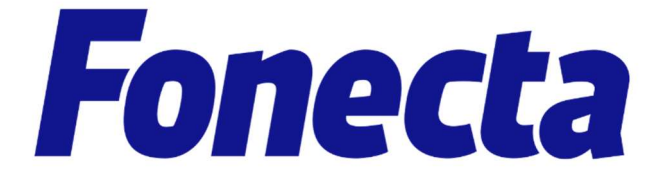

# OpenSRS sähköposti

# Käyttöohjeet

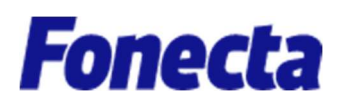

### **Sisällys**

.......................

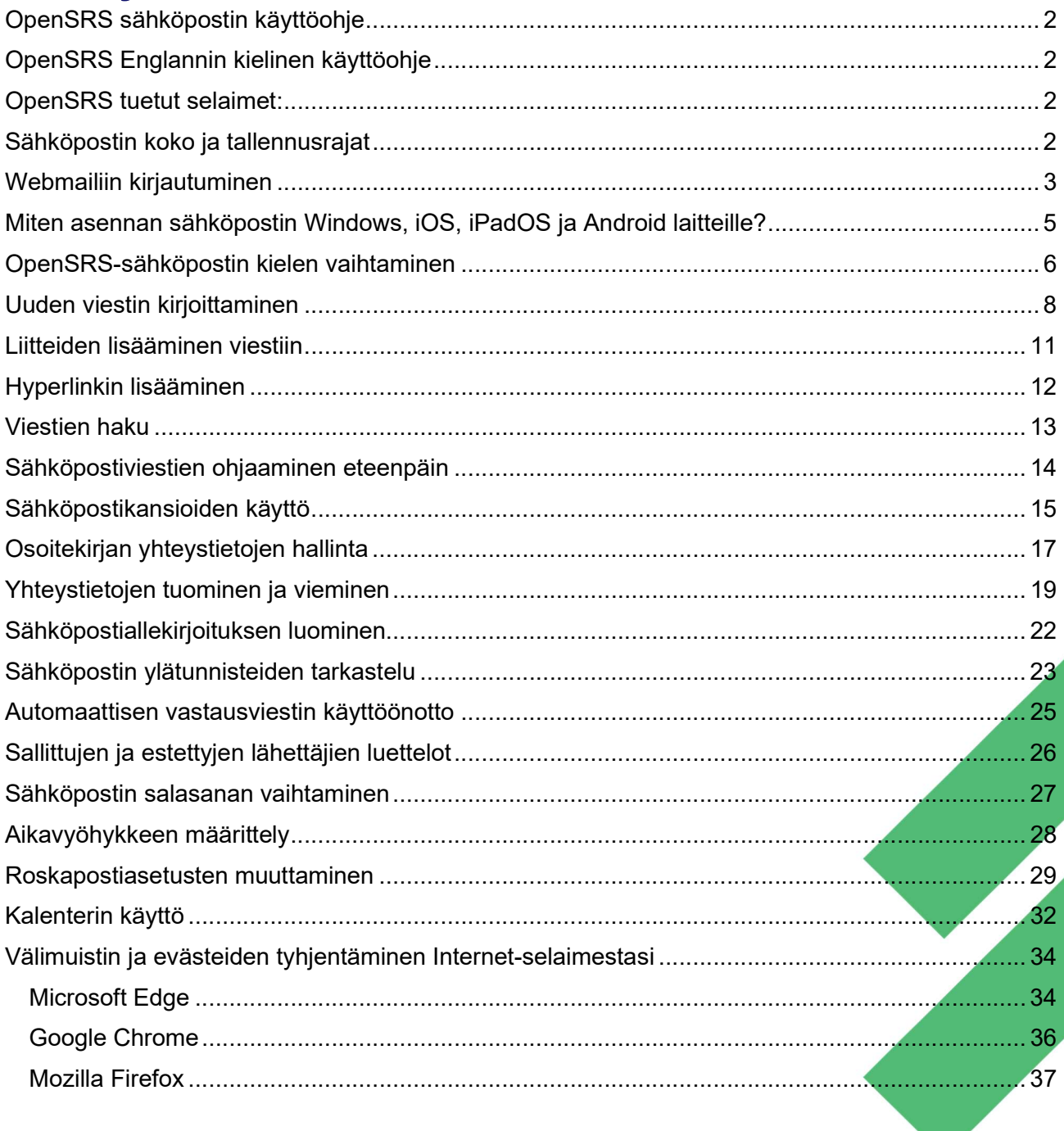

 $1/37$ 

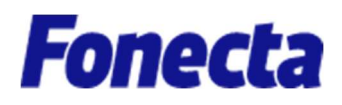

### OpenSRS sähköpostin käyttöohje

Tämä opas on perustason käyttöohjeemme OpenSRS-sähköpostin käyttöön. Siinä ei käsitellä kaikkia OpenSRS-sähköpostin ominaisuuksia, vaan siinä keskitytään muutamiin suosituimpiin.

### OpenSRS Englannin kielinen käyttöohje

Löydät OpenSRS oman laajamittaisen käyttöohjeen englanniksi osoitteesta: https://help.opensrs.com/hc/en-us/articles/204075276-The-complete-Webmail-guide

### OpenSRS tuetut selaimet:

- Microsoft Internet Explorer 9.0 tai uudempi
- Mozilla Firefox 2.0 tai uudempi
- Chrome 1.0 tai uudempi
- Safari 3.2 tai uudempi
- Konqueror 3.5 tai uudempi

#### Huomaa:

OpenSRS-sähköpostikäyttöliittymän käyttö saattaa olla mahdollista myös muilla kuin tuetuilla selaimilla, mutta jotkut ominaisuudet saattavat tällöin toimia arvaamattomasti.

### Sähköpostin koko ja tallennusrajat

Kaikilla sähköpostitileillä on 5 Gt palvelinpuolen tallennustilaa viestien arkistointia varten. Voit lähettää enintään 25 MB:n kokoisia viestejä. Viestien lähetysmäärä on normaalisti maksimissaan 400 kpl /24h. OpenSRS sähköpostia ei ole tarkoitettu sähköpostin massalähetykseen.

Viestin enimmäiskoko liitteet mukaan lukien on 35 MB, mutta lähetettäessä liitteitä ne on konvertoitava lähetettävään muotoon, mikä kasvattaa viestin kokoa. Koko voi kasvaa joskus yli 25 prosenttia.

Suosittelemme, ettet yritä lähettää yli 25 MB:n kokoisia liitteitä. Jos haluat lähettää suuria tiedostoja, suosittelemme, että käytät OpenSRS-sähköpostiin kuuluvaa Tiedostot-ominaisuutta.

Monet sähköpostipalvelimet eivät myöskään hyväksy suuria sähköpostiviestejä, joten viestiin liitettyä suurta tiedostoa ei välttämättä välitetä halutulle vastaanottajalle.

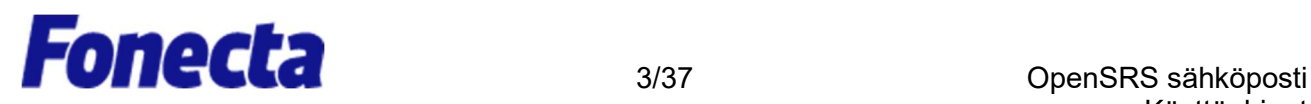

### Webmailiin kirjautuminen

Fonectalla on käytössä kaksi eri palvelintilaa OpenSRS sähköposteille, näillä palveluilla on oma kirjautumisosoitteensa. OpenSRS sähköpostiin pääset kirjautumaan seuraavista osoitteista:

Webmail-sähköposti (OpenSRS)

https://mail.hostedemail.com/

Webmail-sähköposti (OpenSRS – Fonecta Kotisivut) https://mail.fonectakotisivu.fi/

## Miten lisään sähköpostitilin tablettiin / kännykkään / sähköpostiohjelmaan?

Tilin voi asentaa myös tablettiin, kännykkään tai sähköpostiohjelmaan. Alta löydät tarvittavat tiedot asennusta varten. Asetukset ovat samat jokaiseen eri laitteeseen / ohjelmaan. Ota kuitenkin huomioon, että kentät on voitu nimetä eri tavalla käyttämässäsi laitteessa / ohjelmassa.

Aseta tili ohjelmaan / laitteeseen IMAP-sähköpostilaatikkona seuraavilla asetuksilla:

Jos kirjaudut Webmailiin osoitteen https://mail.hostedemail.com/ kautta, käytä asetuksia:

Saapuvan postin palvelimen asetukset

- Saapuvan postin palvelin: mail.hostedemail.com
- Portti: 143 (TLS-salaus) tai 993 (SSL-salaus)
- Käyttäjätunnus: Koko sähköpostiosoitteesi
- Salasana: Sähköpostisi salasana

Lähtevän postin palvelimen asetukset

- Lähtevän postin palvelin: mail.hostedemail.com
- Portti: 587 (TLS-salaus) tai 465 (SSL-salaus)
- Käyttäjätunnus: Koko sähköpostiosoitteesi
- Salasana: Sähköpostisi salasana

HUOM! Lähtevän postin palvelin vaatii Salasana-autentikoinnin.

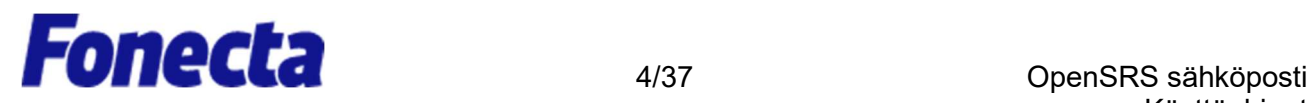

Jos kirjaudut Webmailiin osoitteen https://mail.b.hostedemail.com/ tai https://mail.fonectakotisivu.fi/ kautta, käytä asetuksia:

Saapuvan postin palvelimen asetukset

- Saapuvan postin palvelin: mail.b.hostedemail.com
- Portti: 143 (TLS-salaus) tai 993 (SSL-salaus)
- Käyttäjätunnus: Koko sähköpostiosoitteesi
- Salasana: Sähköpostisi salasana

Lähtevän postin palvelimen asetukset

- Lähtevän postin palvelin: mail.b.hostedemail.com
- Portti: 587 (TLS-salaus) tai 465 (SSL-salaus)
- Käyttäjätunnus: Koko sähköpostiosoitteesi
- Salasana: Sähköpostisi salasana

HUOM! Lähtevän postin palvelin vaatii Salasana-autentikoinnin.

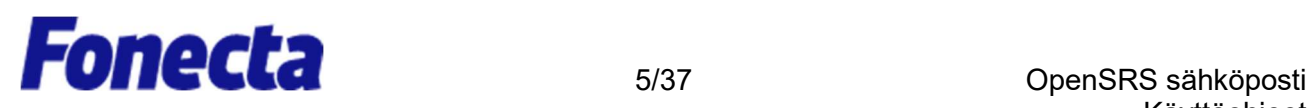

## Miten asennan sähköpostin Windows, iOS, iPadOS ja Android laitteille?

Sähköpostin asennus Windows, iOS, iPadOS ja Android laitteille

#### Huom! Alla olevissa ohjevideoissa on käytetty palvelinta mail.hostedemail.com Jos kirjaudut webmailiin osoitteen https://mail.hostedemail.com/ kautta, niin voit seurata videota sähköpostin asennuksessa. Jos kuitenkin käytät kirjautumiseen osoitetta https://mail.b.hostedemail.com/ tai https://mail.fonectakotisivu.fi/ niin laita palvelinasetuksiin osoitteen mail.hostedemail.com tilalle mail.b.hostedemail.com – Muutoin voit käyttää samoja asetuksia.

- OpenSRS sähköpostin asennus Microsoft Outlook sovellukseen (Windows): https://youtu.be/I4k4SJBER0I
- OpenSRS sähköpostin asennus Mozilla Thunderbird sovellukseen (Windows): https://youtu.be/f0pEmJN85eY
	- o Lataa Mozilla Thunderbird sovellus Mozilla Thunderbirdin sivustolta: https://www.thunderbird.net/fi/
- OpenSRS sähköpostin asennus iOS / iPadOS -laitteille: https://youtu.be/zgLjp2W6QFo
- OpenSRS sähköpostin asennus Android-laitteille: https://youtu.be/q6nUFv5Hxmk
	- o Androidin ohjevideossa on käytetty Microsoft Outlook sovellusta, sillä Android järjestelmien sisäänrakennetut sähköpostisovellukset poikkeavat paljon järjestelmäversion ja valmistajien välillä.
	- o Lataa Microsoft Outlook Android-laitteille tästä linkistä: https://play.google.com/store/apps/details?id=com.microsoft.office.outlook&hl=fi

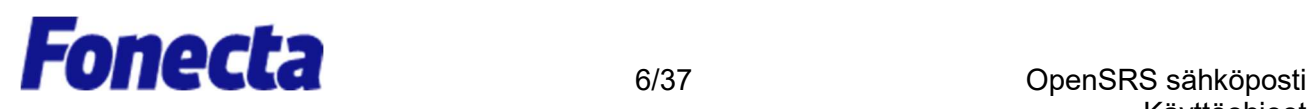

### OpenSRS-sähköpostin kielen vaihtaminen

Tässä ohjeessa näytetään, kuinka OpenSRS-sähköpostin tilisivun kieli vaihdetaan.

1. Napsauta Settings (Asetukset).

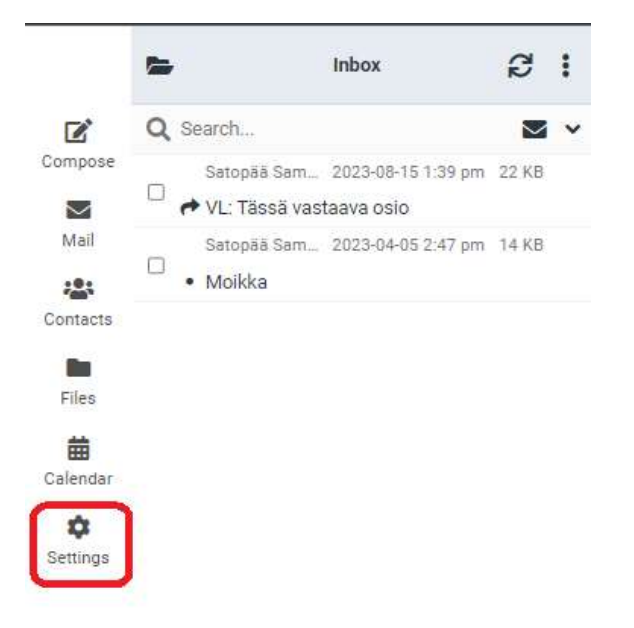

2. Napsauta Preferences (Asetukset)-osiota ja valitse User Interface (Käyttöliittymä).

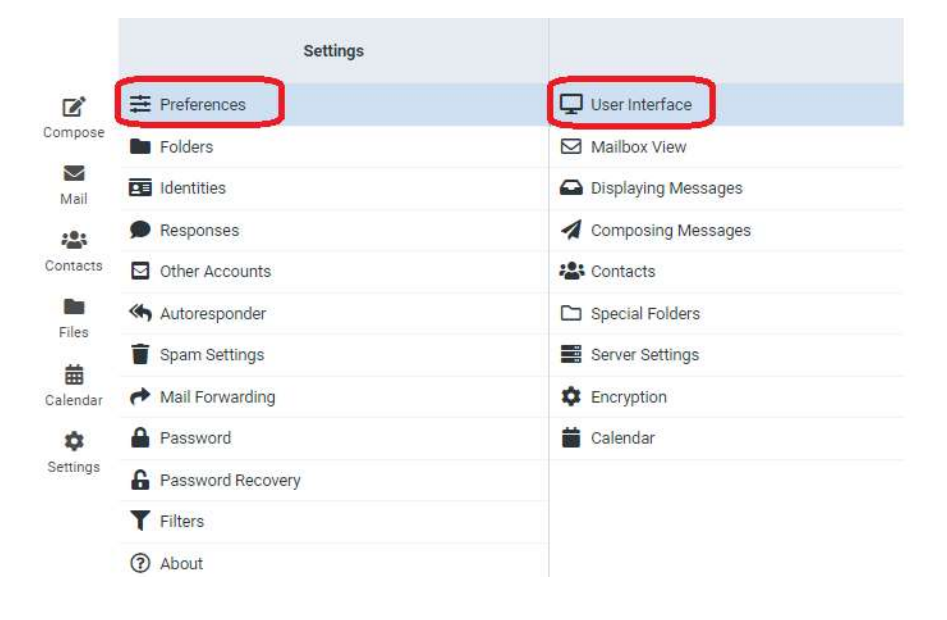

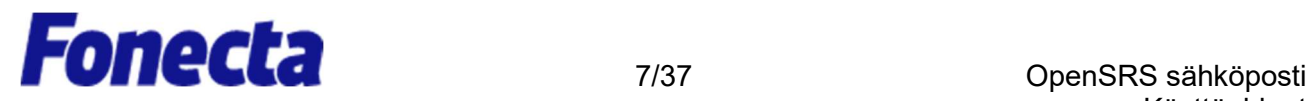

- 3. Valitse Lanquage (Kieli)-pudotusvalikosta kielesi ja napsauta sitten Save (Tallenna).
	- a. Tässä kohdassa on hyvä käydä läpi myös muut asetukset, kuten ajan ja päiväyksen muoto.

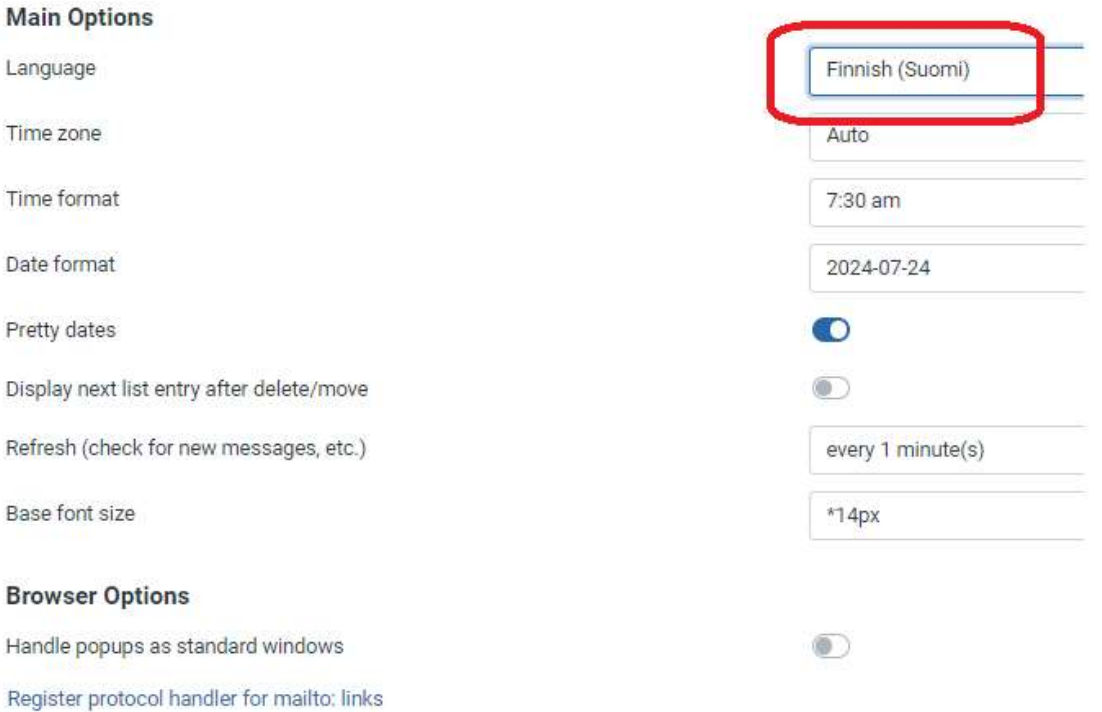

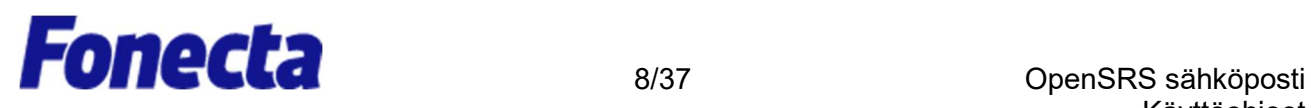

### Uuden viestin kirjoittaminen

1. Napsauta Compose (Viestin kirjoittaminen).

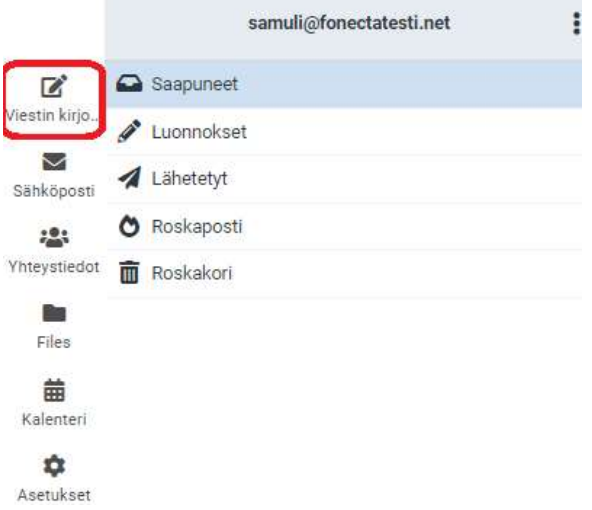

2. Kirjoita To-kenttään (Vastaanottaja) sähköpostiosoitteet, joihin haluat viestin lähettää (jos osoitteita on useampi, erota ne toisistaan pilkulla).

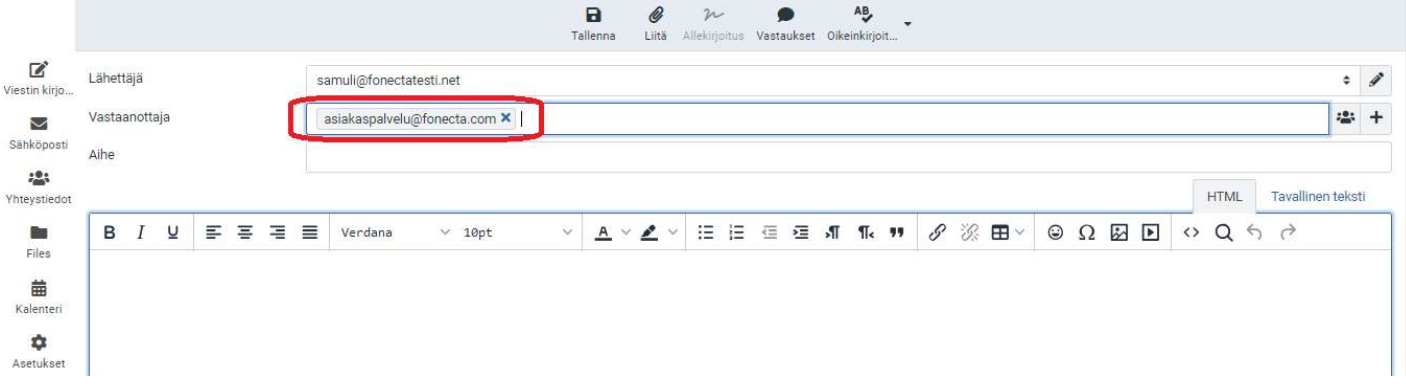

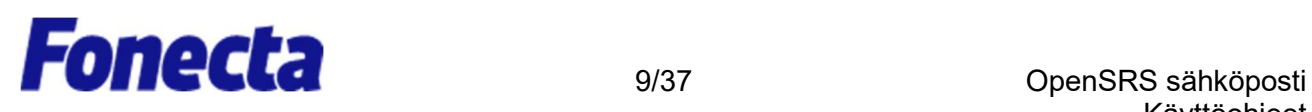

3. Vaihtoehtoisesti valitse yksi tai useampi osoite tallennettujen yhteystietojen luettelosta Contacts-nappulasta (Yhteystiedot) oikealta puolelta ja napsauta sitten Lisää-painiketta paneelin alareunasta.

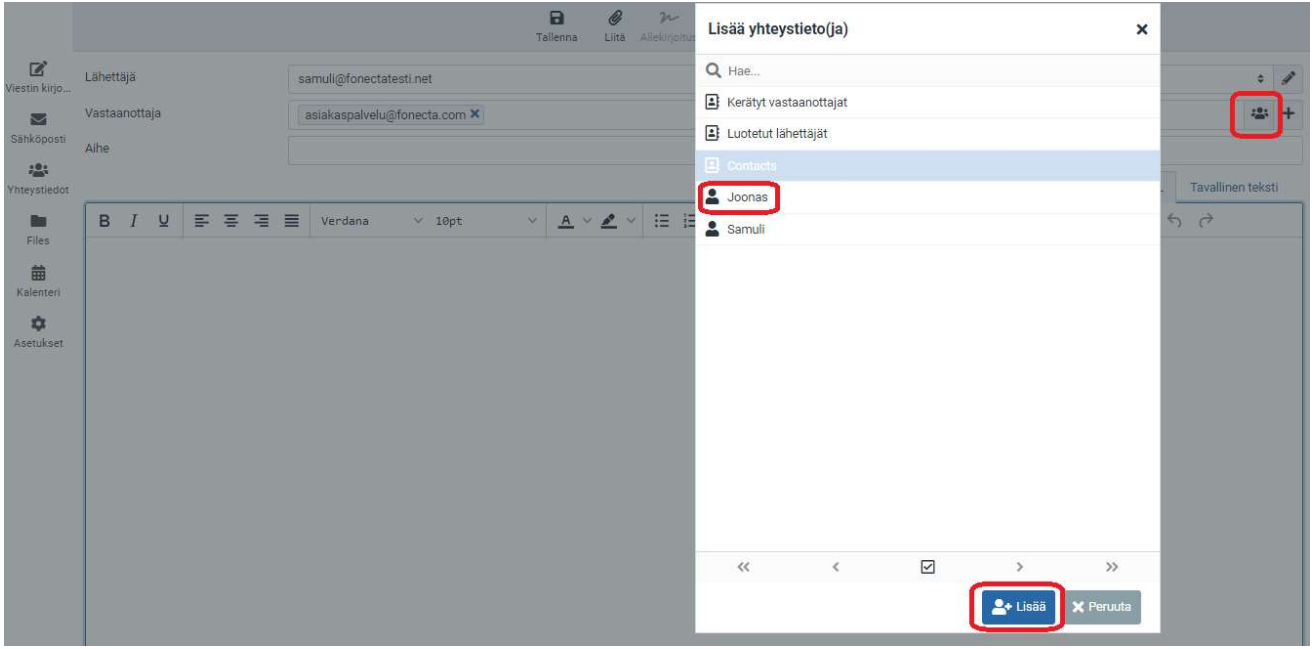

4. Voit lähettää viestin kopion tai piilokopion muille vastaanottajille kirjoittamalla osoitteet Add Cc-kenttään (Lisää kopio) em. ohjeen mukaisesti.

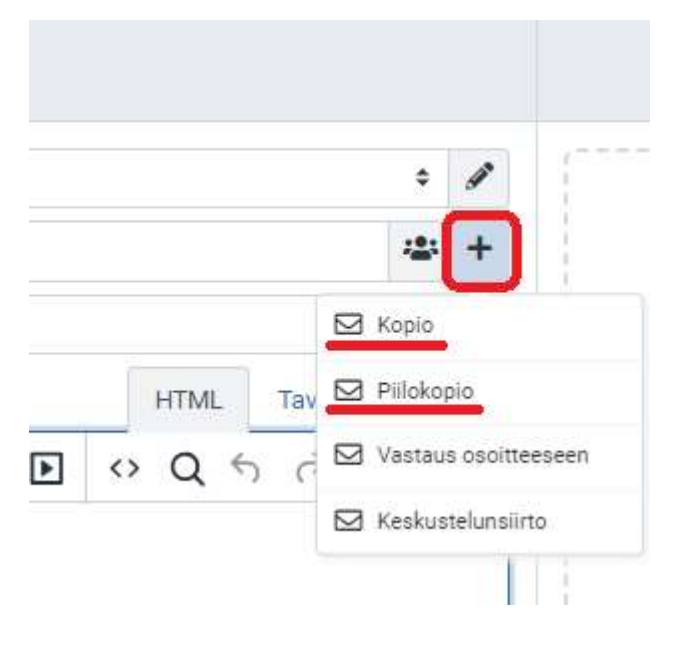

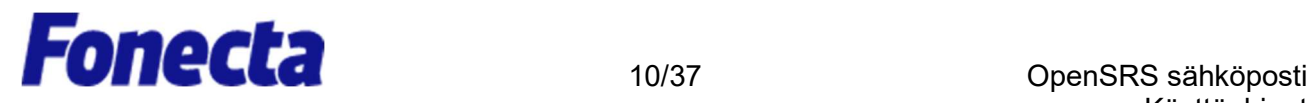

5. Kirjoita Subject-kenttään (Aihe) sähköpostiviestisi aihe.

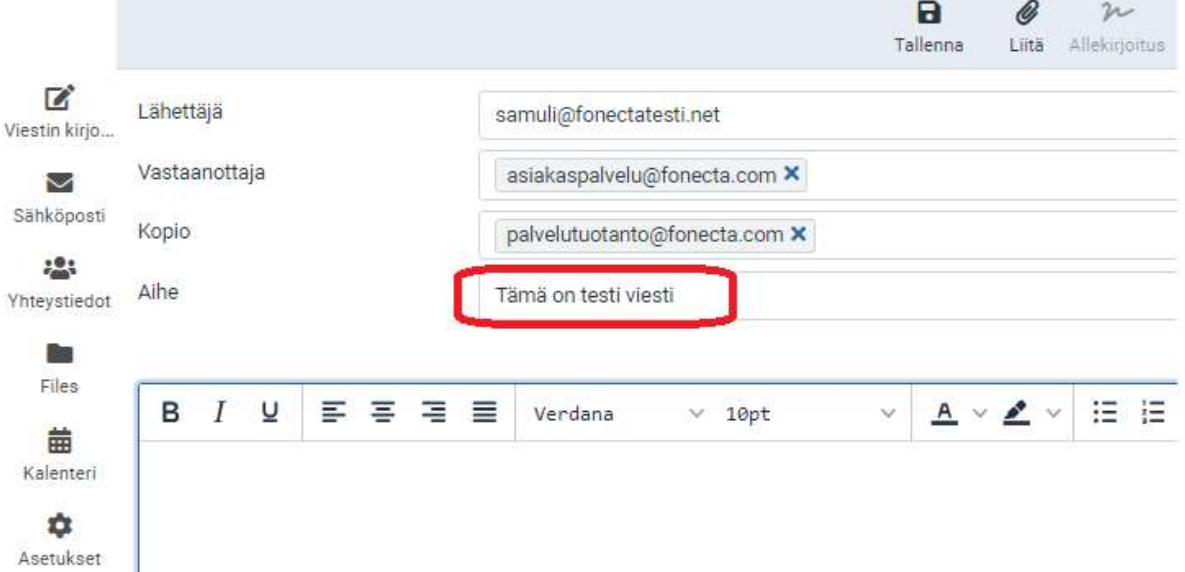

6. Kirjoita viesti alla olevaan isoon tekstikenttään. Kun olet kirjoittanut viestin, lähetä viesti napsauttamalla Send (Lähetä).

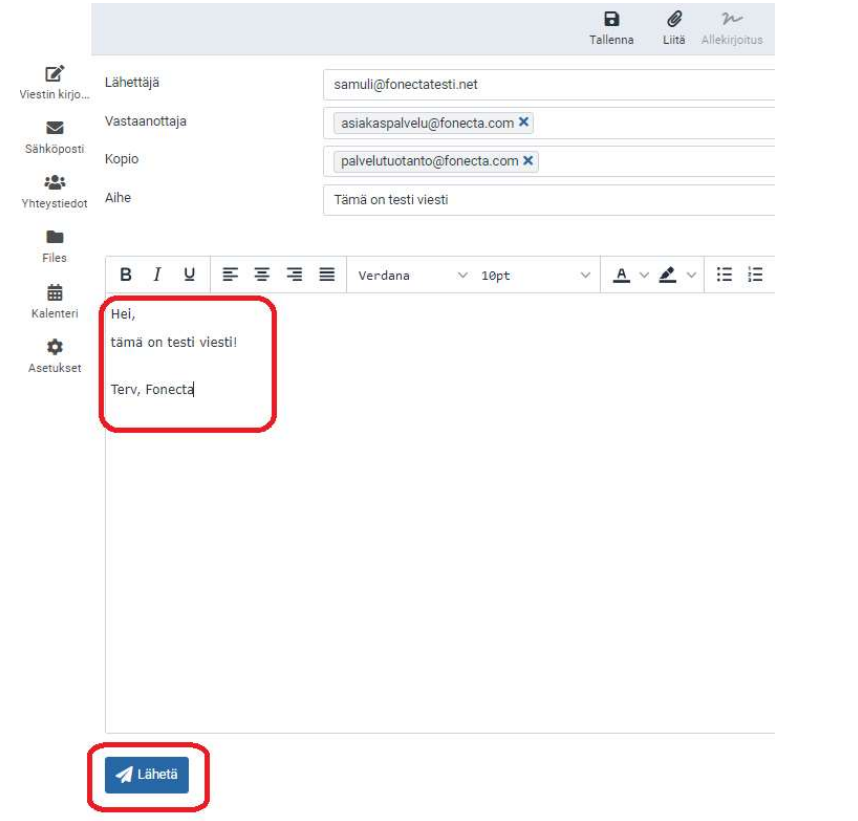

Fonecta Oy – Firdonkatu 2T 151, 00520 Helsinki - Puh. 020 442 2020 - Y-tunnus 1755007-6, Alv rek - www.fonecta.fi

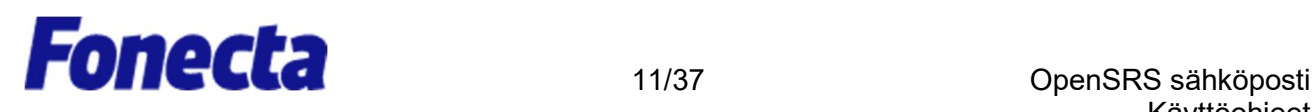

### Liitteiden lisääminen viestiin

1. Kun kirjoitat sähköpostiviestin OpenSRS-webmailissa, napsauta Attachments (Liitetiedosto). Valitse ponnahdusikkunasta tiedosto, jonka haluat liittää viestiisi, ja napsauta sitten Open (Avaa).

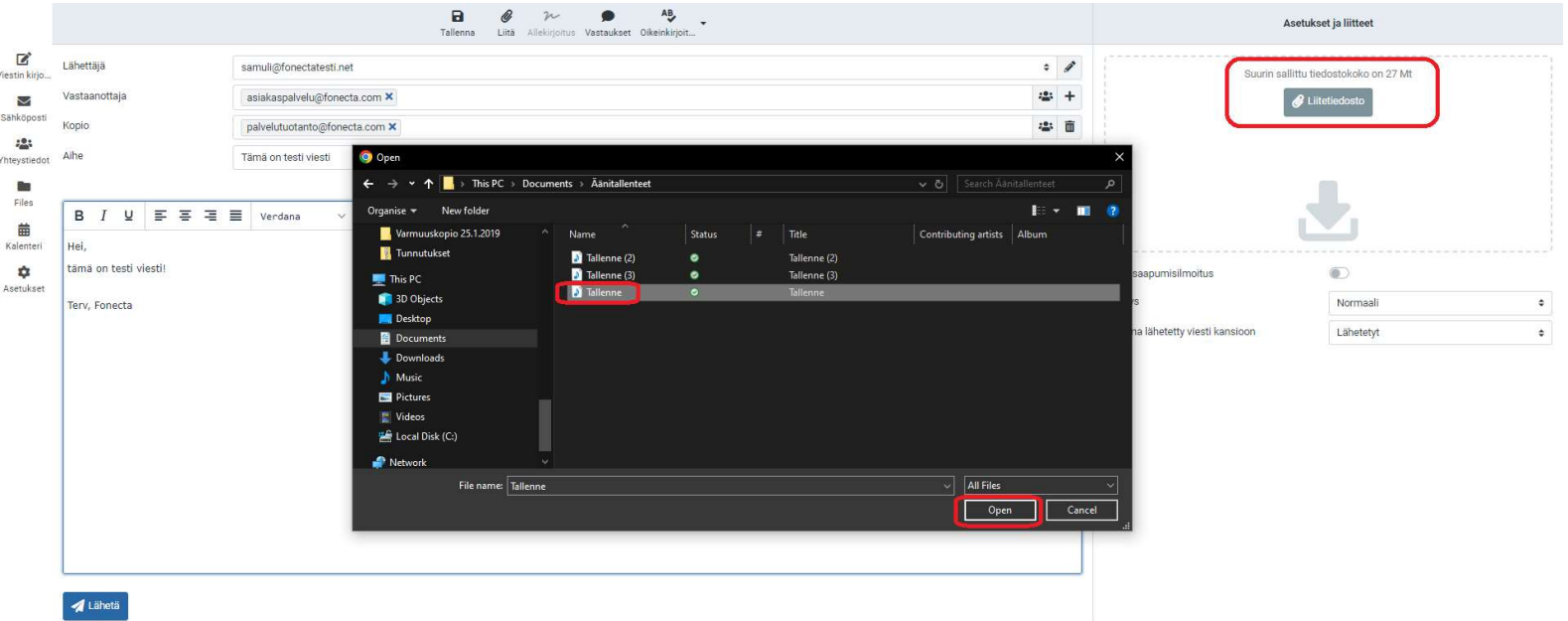

2. Tiedosto on nyt liitetty viestiin.

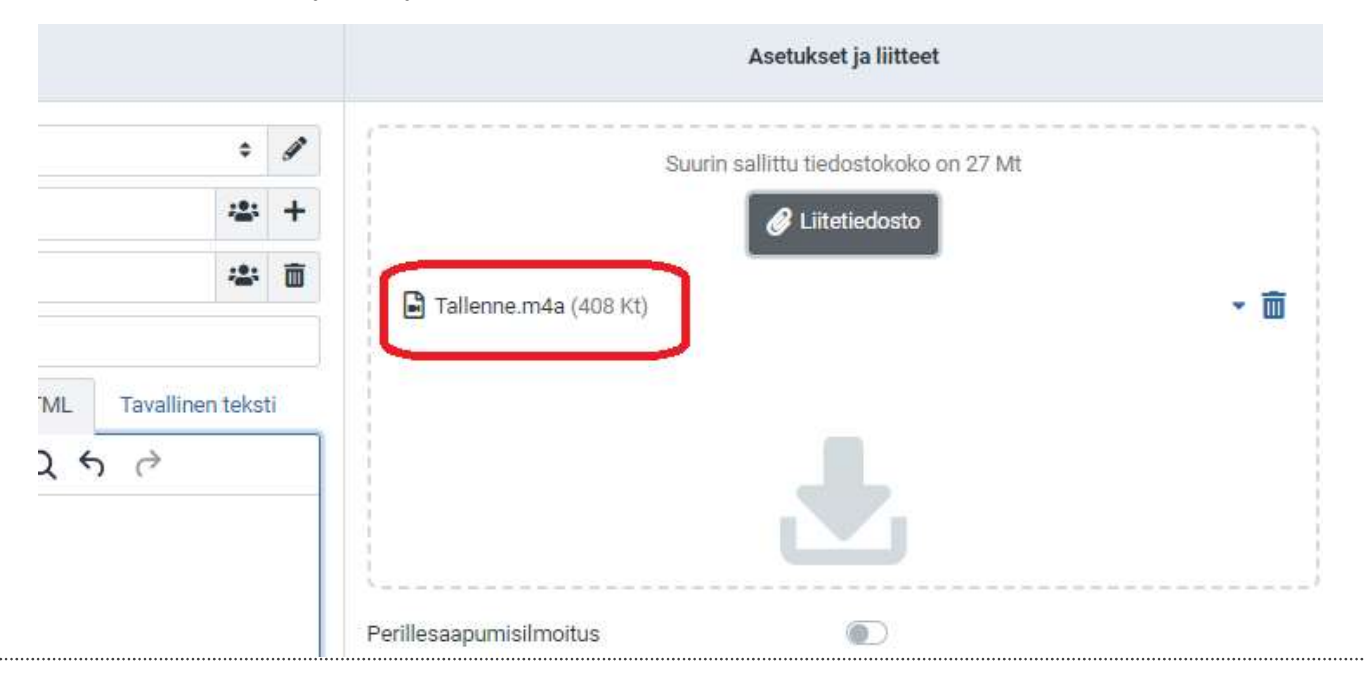

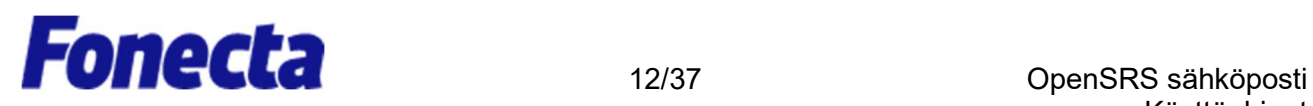

### Hyperlinkin lisääminen

Voit lisätä viesteihisi hyperlinkkejä. Kun vastaanottaja napsauttaa linkkiä, siihen linkitetty verkkosivusto avautuu.

Hyperlinkin lisääminen sähköpostiviestiin

- 1. Kirjoita viestin leipätekstiin teksti, josta haluat tehdä hyperlinkin. Tämä voi olla todellinen sijainti tai URL (esim. http://www.esimerkki.com) tai mikä tahansa teksti (esim. "napsauta tätä").
- 2. Maalaa teksti pitämällä hiiren vasenta painiketta alhaalla samalla kun vedät kursorin tekstin yli.
- 3. Napsauta Insert/Edit link -kuvaketta (Lisää/muuta linkki).

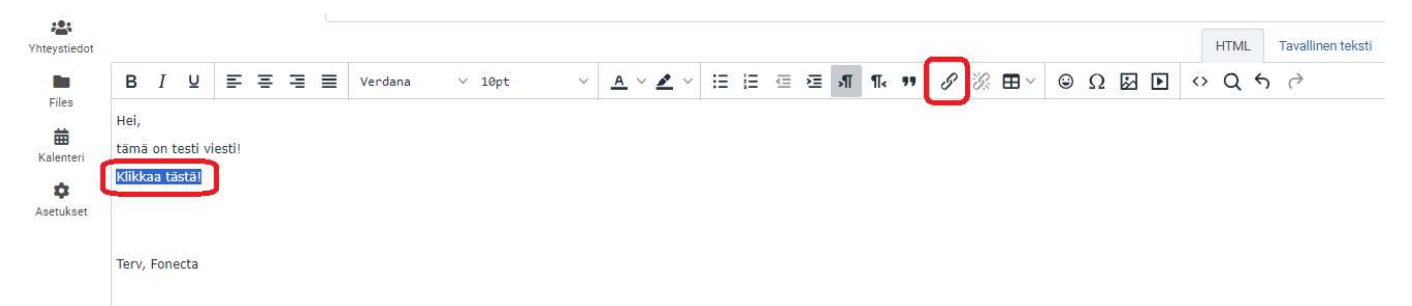

Insert/Edit Link (Lisää/muuta linkki) ikkuna ilmestyy näkyville.

- 4. Kirjoita Link URL kenttään (Osoite) linkin osoite, esim. http://www.esimerkki.com.
	- a. Vaihtoehtoisesti valitse Avaa linkki-pudotusvalikosta, haluatko linkin avautuvan nykyiseen ikkunaan vai uuteen ikkunaan.
	- b. Vaihtoehtoisesti voit kirjoittaa Title-kenttään (Otsikko) kuvauksen, joka näkyy vastaanottajan siirtäessä kursorin linkin päälle.

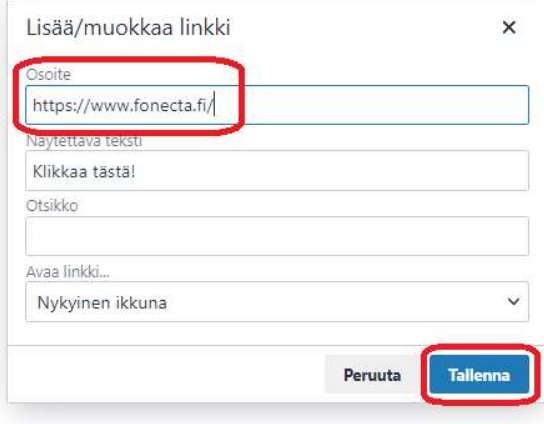

5. Napsauta Save (Tallenna).

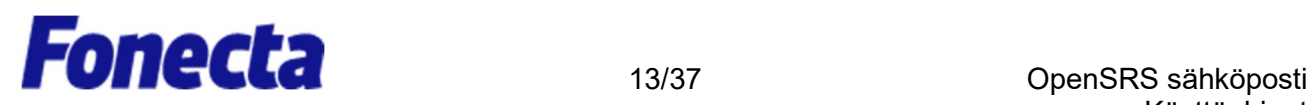

### Viestien haku

Tässä ohjeessa sinulle näytetään, kuinka tietty viesti haetaan OpenSRS-sähköpostista.

1. Valitse Mail (Sähköposti)-osiosta se kansio, jossa haluat haun suorittaa ja valitse ikkunan oikeassa yläkulmassa olevasta haun pudotusvalikosta hakukriteerityyppi, jota haluat käyttää.

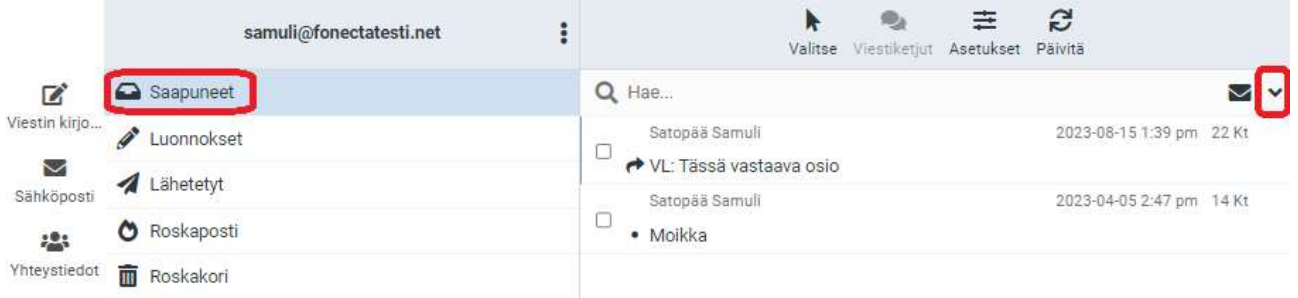

2. Kirjoita hakukriteeri hakukenttään ja klikkaa sitten Search (Haku)-näppäintä.

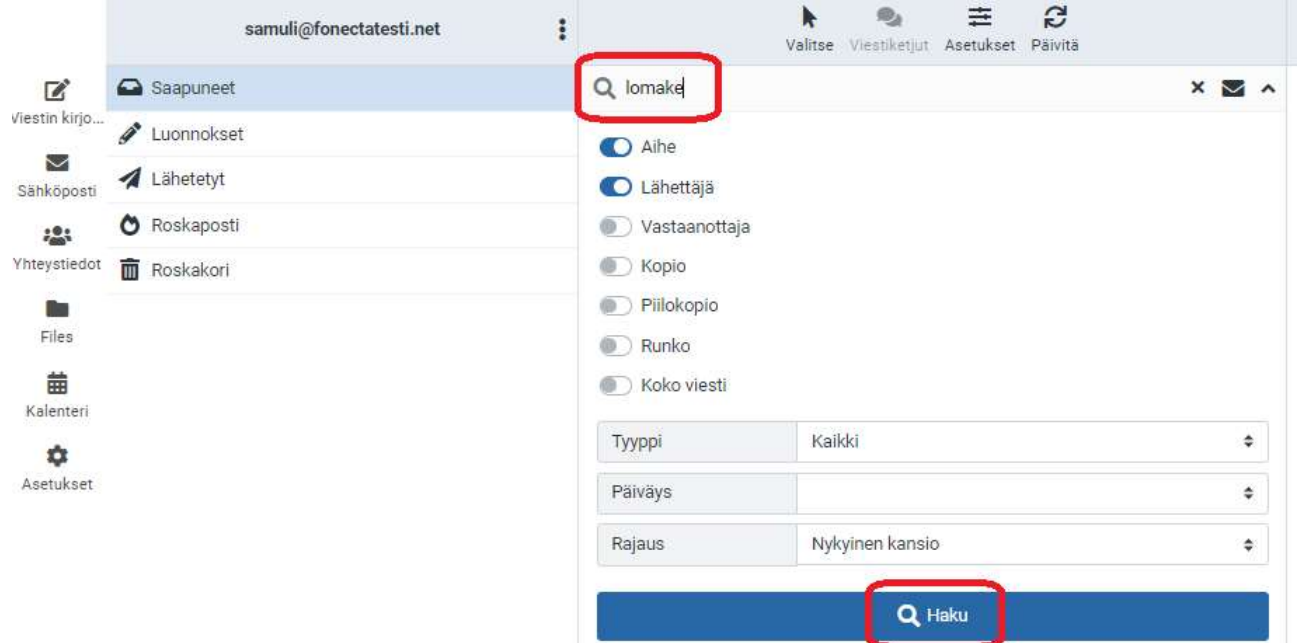

Näkyville tulevat kaikki valitun kansion viestit, jotka täyttävät hakukriteerisi.

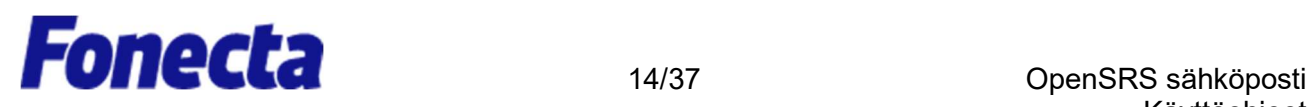

### Sähköpostiviestien ohjaaminen eteenpäin

Tässä ohjeessa näytetään, kuinka viestejä ohjataan automaattisesti eteenpäin OpenSRSsähköpostiosoitteestasi toiseen sähköpostiosoitteeseen.

Huomaa: Sähköpostiviesti, jonka järjestelmämme on tunnistanut roskapostiksi, jää OpenSRSroskapostisuodattimeen, eikä sitä ohjata eteenpäin. Syy tähän on se, että palvelimemme ohjatessa eteenpäin roskapostiksi luokiteltavaa sähköpostiviestiä vastaanottava palvelin luokittelee meidät roskapostin lähteeksi, vaikka emme olisikaan alkuperäinen lähettäjä. Jos järjestelmämme ohjaa eteenpäin liian paljon roskapostia, välittäjäpalvelimemme voi joutua tämän seurauksena mustalle listalle. Tämä olisi asiakkaidemme kannalta erittäin häiritsevää.

Jos hyväksyttyjen lähettäjien sähköposti joutuu Roskaposti-kansioosi, voit lisätä heidän sähköpostiosoitteensa tai domaininsa Sallitut lähettäjät -luetteloosi. Näin kaikki näiltä lähettäjiltä tuleva sähköposti merkitään turvalliseksi, ja kaikki näiden lähettäjien uudet viestit ohjataan eteenpäin.

Lue lisää osiosta "Sallitut lähettäjät- ja Estetyt lähettäjät -luetteloiden käyttö". Kuinka sähköpostia ohjataan sähköpostitililtäsi toiseen sähköpostiosoitteeseen

- 1. Napsauta Settings (Asetukset).
- 2. Napsauta Settings (Asetukset) -ruudusta Mail Forwarding (Sähköpostin ohjaaminen eteenpäin).
- 3. Forwarding Recipients (Välitetään vastaanottajille) -laatikossa kirjoita osoitteet, joihin haluat viestisi ohjata. Jos osoitteita on useampi, muista laittaa ne allekkain omille riveilleen.
- 4. Valitse Enabled (Käytössä)-valintaruutu napsauttamalla sitä.
- 5. Vaihtoehtoisesti jätä kopio eteenpäin ohjatuista viesteistäsi OpenSRS-sähköpostitilillesi valitsemalla Keep local copy (Säilytä paikallinen kopio) -valintaruudun napsauttamalla sitä.
- 6. Napsauta Save (Tallenna).

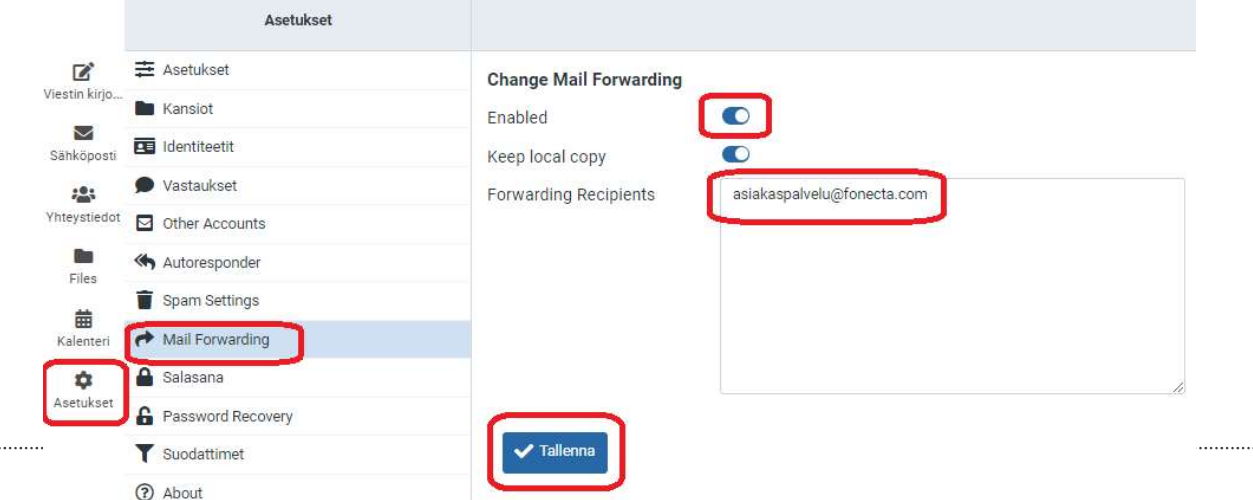

Fonecta Oy – Firdonkatu 2T 151, 00520 Helsinki - Puh. 020 442 2020 - Y-tunnus 1755007-6, Alv rek - www.fonecta.fi

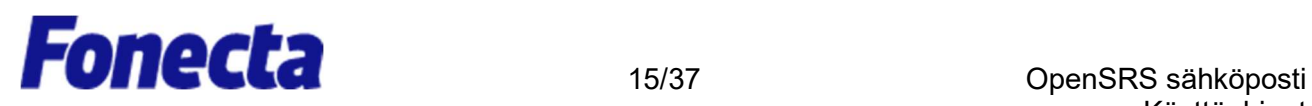

### Sähköpostikansioiden käyttö

Tässä ohjeessa näytetään, kuinka sähköpostikansioita käytetään.

Kansion viestisisällön tarkastelu

Sähköpostikansiosi on lueteltu OpenSRS-sähköpostinäkymän vasemmalla puolella. Napsauta kansiota tarkastellaksesi sen viestejä.

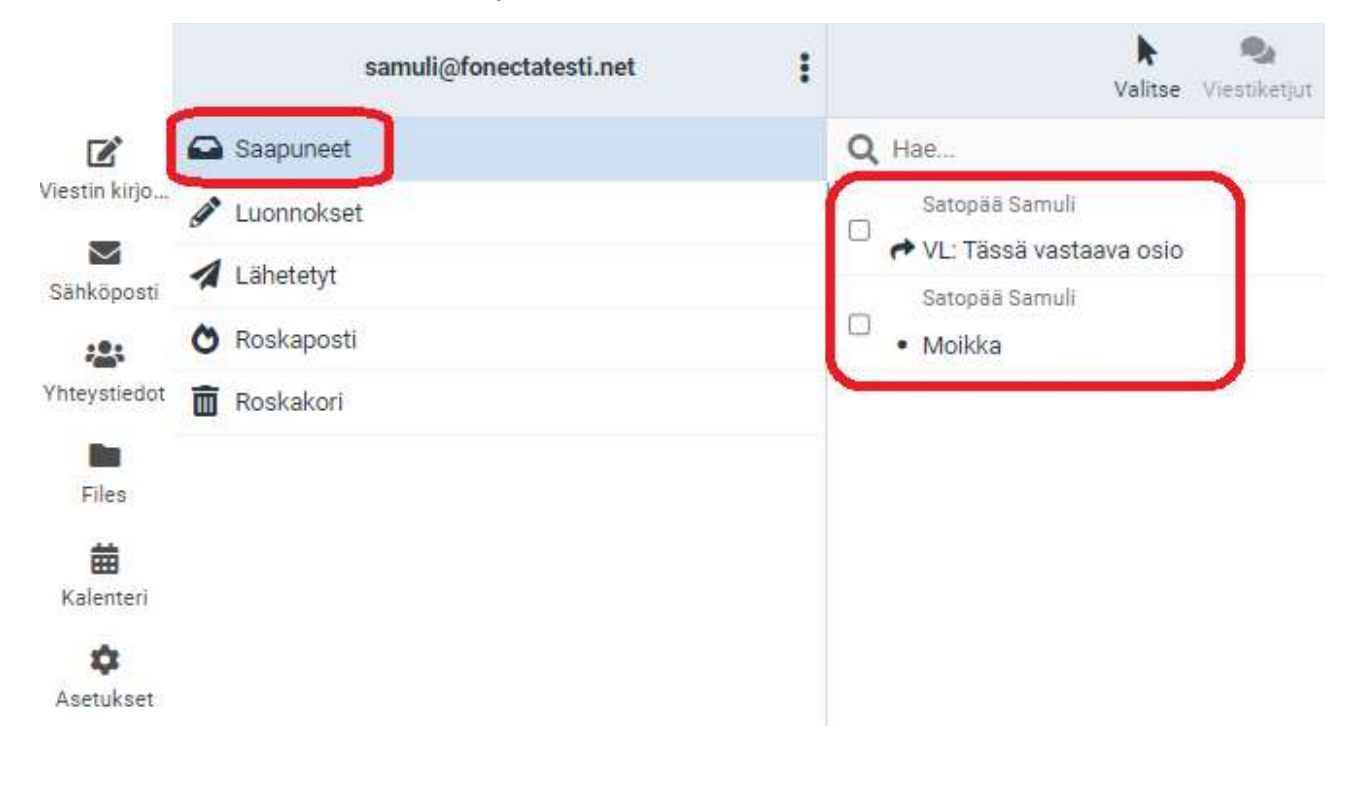

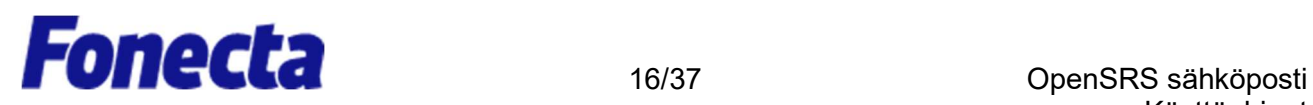

Viestien siirtäminen toiseen kansioon

Kuinka useita viestiä siirretään kansiosta toiseen

- 1. Napsauta kansiota, joka sisältää viestit, jotka haluat siirtää.
- 2. Valitse viestit, jotka haluat siirtää.

Valitaksesi useita peräkkäisiä kohteita valitse ensimmäinen kohde, pidä Shift-näppäintä alhaalla ja napsauta sitten viimeistä kohdetta. Valitaksesi useita ei-peräkkäisiä kohteita pidä Ctrl-näppäintä alhaalla ja napsauta jokaista kohdetta, jonka haluat valita.

3. Napsauta hiiren oikeaa näppäintä ja valitse More (Lisää) ja sitten Move to (Siirrä kansioon). Valitse tämän jälkeen kansio, johon haluat siirtää tiedostot (kuten Roskakori).

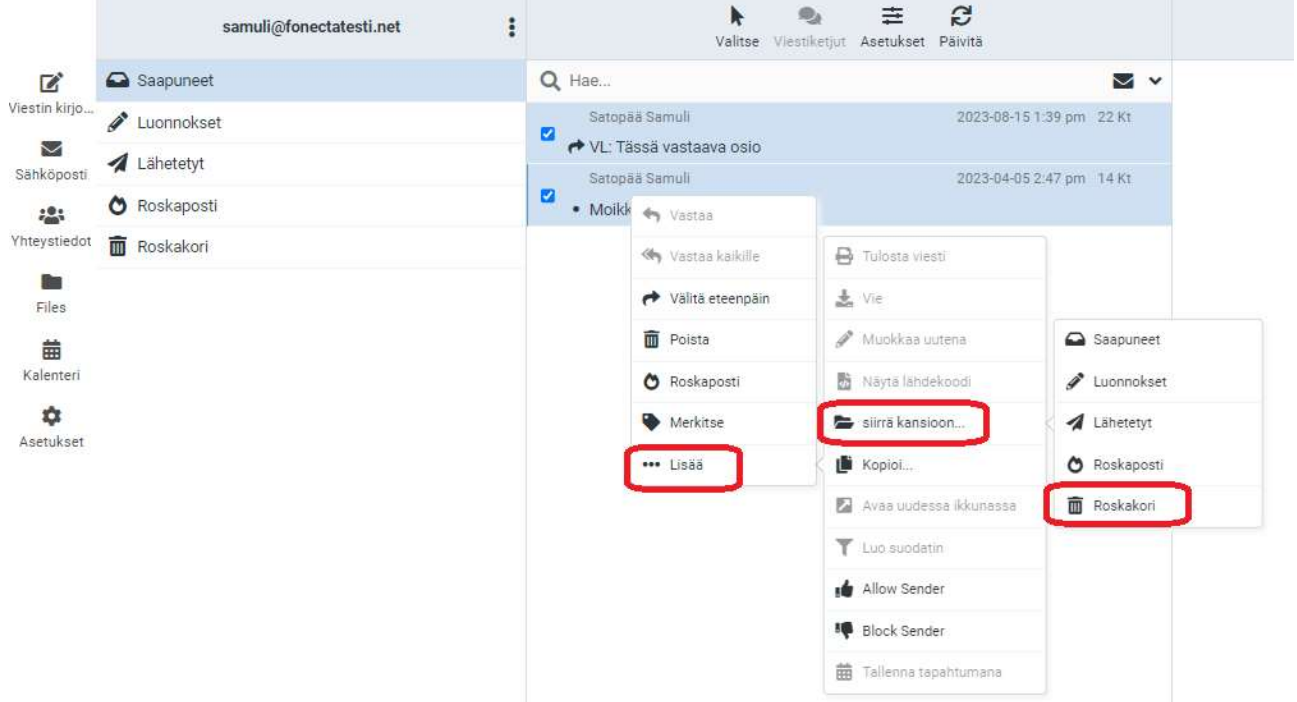

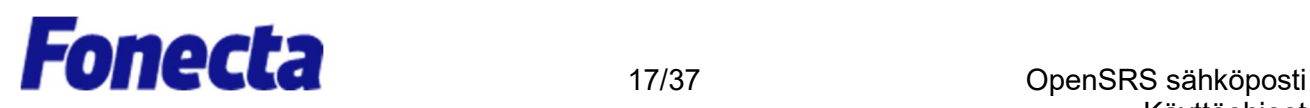

### Osoitekirjan yhteystietojen hallinta

Tässä ohjeessa näytetään, kuinka Osoitekirjan yhteystietoja hallitaan.

#### Yhteystietojen lisääminen

....

1. Napsauta Address Book (Yhteystiedot).

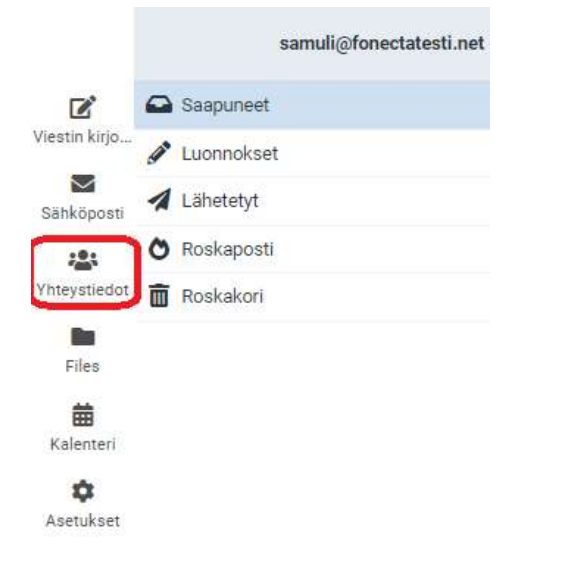

- 2. Napsauta plus-merkkiä Contacts (Luo uusi) yläreunasta.
- 3. Anna haluamasi yhteystiedollesi nimi ja kirjoita haluamasi yhteystiedot ja napsauta sitten Save (Tallenna).

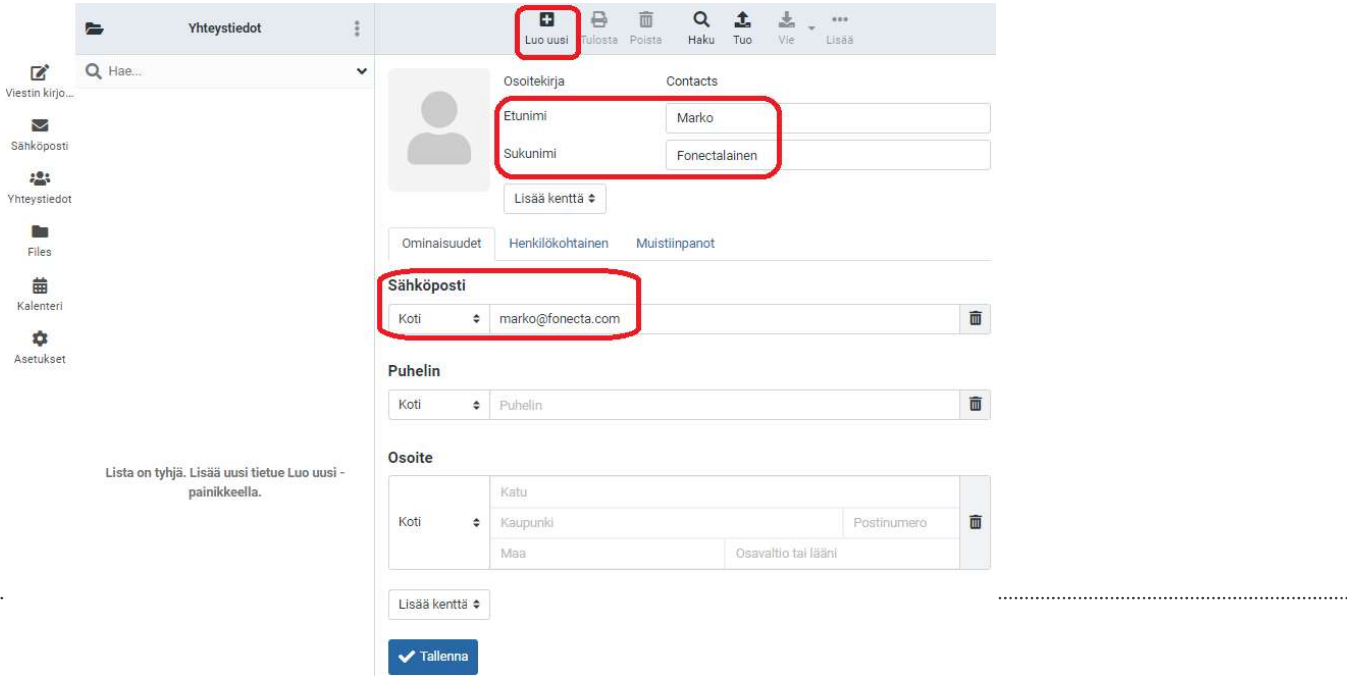

Fonecta Oy – Firdonkatu 2T 151, 00520 Helsinki - Puh. 020 442 2020 - Y-tunnus 1755007-6, Alv rek - www.fonecta.fi

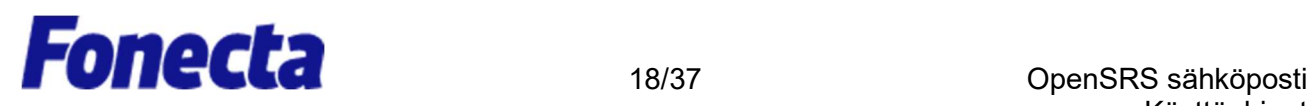

Yhteystiedon lisääminen saapuneesta sähköpostista

Kun vastaanotat uuden viestin ja olet avannut viestin, voit luoda kontaktin helposti alla olevan ohjeen avulla:

- 1. Klikkaa lähettäjän nimeä
- 2. Uusi ikkuna avautuu, klikkaa "Lisää osoitekirjaan".

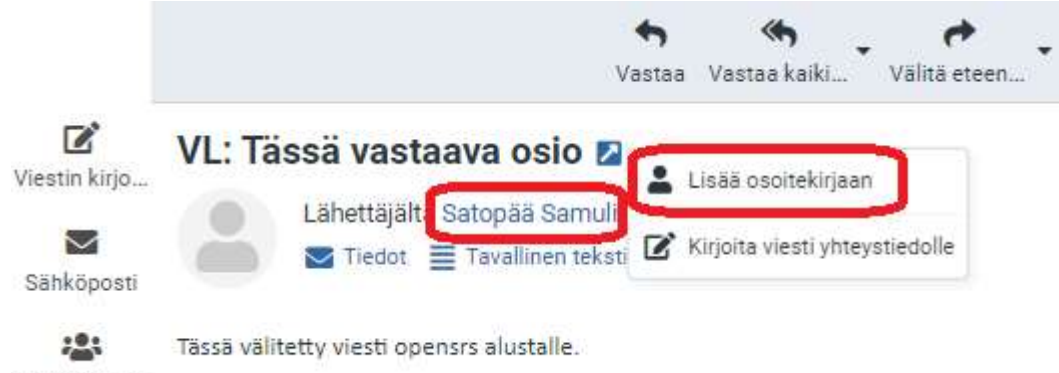

Yhteystiedot

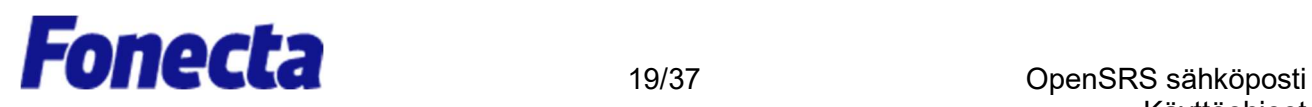

### Yhteystietojen tuominen ja vieminen

Tässä ohjeessa näytetään, kuinka OpenSRS-sähköpostin yhteystiedot viedään toiseen sähköpostiohjelmaan.

#### Yhteystietojen vieminen

Yhteystiedot voidaan viedä vCard-muodossa; tiedostonimen pääte on .vcf.

- 1. Napsauta Address Book (Yhteystiedot).
- 2. Valitse Groups (Ryhmät)-ruudusta ryhmä, jonka sisältämät yhteystiedot haluat viedä. Valitse Contacts (Yhteystiedot), jos haluat viedä kaikki Osoitekirjan yhteystiedot.

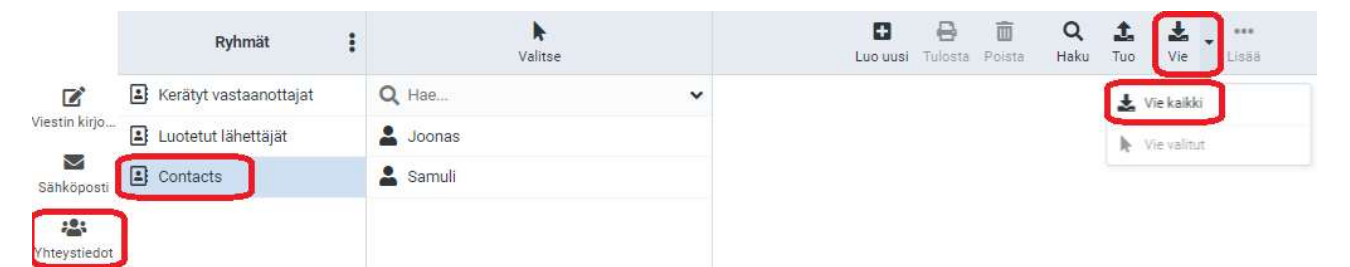

- 3. Vaihtoehtoisesti napsauta yksittäisiä yhteystietoja, jotka haluat viedä.
	- a. Valitaksesi useita peräkkäisiä kohteita valitse ensimmäinen kohde, pidä Shiftnäppäintä alhaalla ja napsauta sitten viimeistä kohdetta. Valitaksesi useita eiperäkkäisiä kohteita pidä Ctrl-näppäintä alhaalla ja napsauta jokaista kohdetta, jonka haluat valita.
- 4. Valitse Export (Vie)-pudotusvalikosta Export all (Vie kaikki) tai Export selected (Vie valitut).

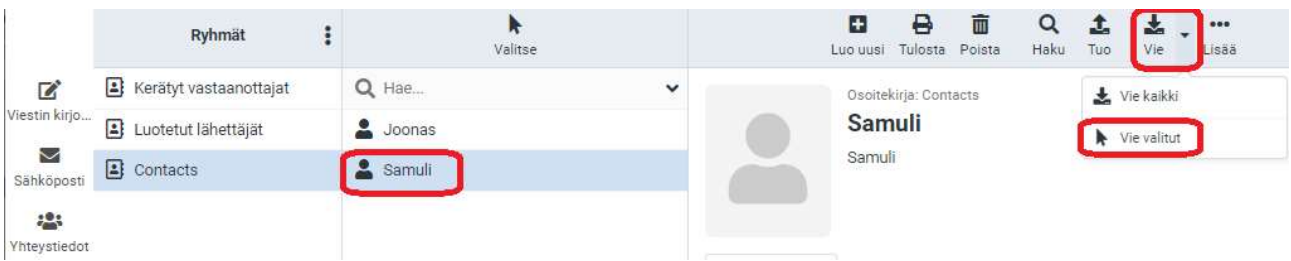

5. Jos valintaikkuna avautuu, valitse haluamasi tallennussijainti ja tallenna tiedosto, muussa tapauksessa etsi contacts.vcf- niminen tiedosto tietokoneesi Downloads (Lataukset) kansiosta.

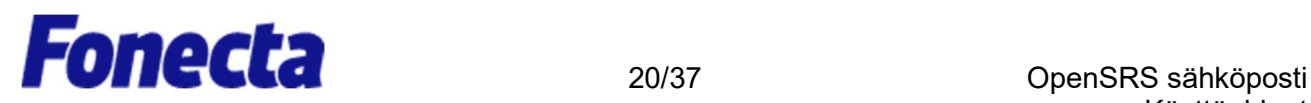

Yhteystietojen tuominen

Voit tuoda yhteystietoja joko vCard (.vcf)- tai CSV-tiedostoista.

- 1. Napsauta Address Book (Osoitekirjaa).
- 2. Vaihtoehtoisesti valitse ryhmä, johon haluat tuoda yhteystiedot.

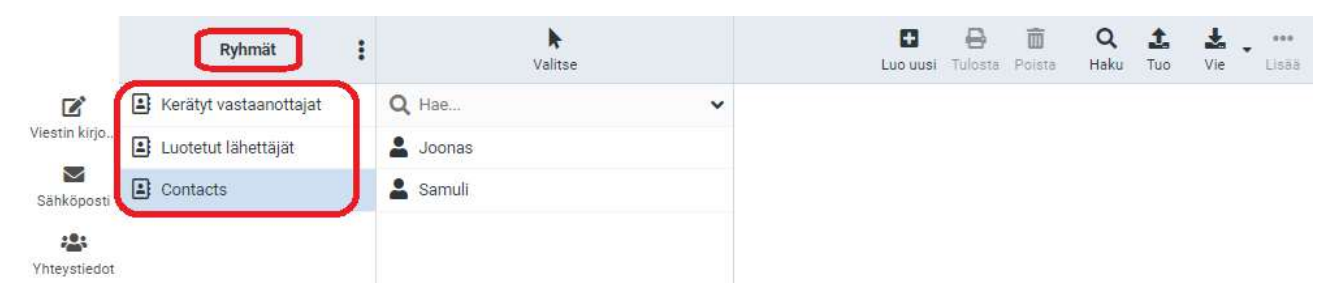

Jos et valitse ryhmää, yhteystiedot tuodaan vain Contacts (Yhteystiedot)-ryhmään.

- 1. Napsauta Import (Tuo)-kuvaketta.
- 2. Napsauta Browse (Selaa) ja etsi se yhteystietotiedosto, jonka haluat tuoda. Valitse tiedosta ja napsauta Open (Avaa).

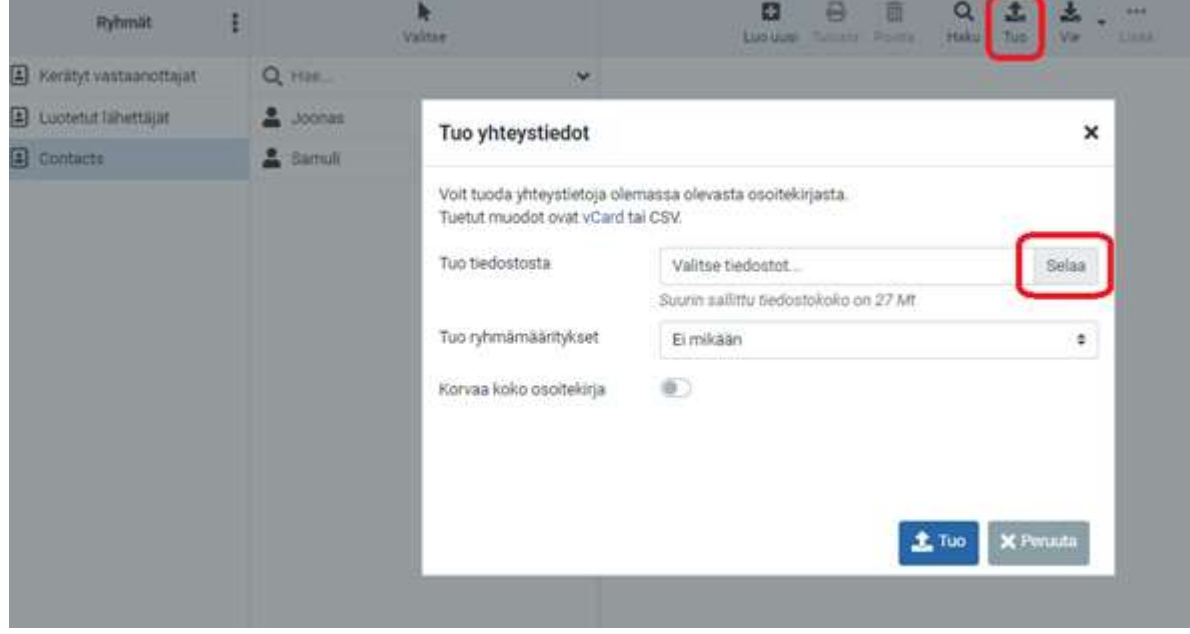

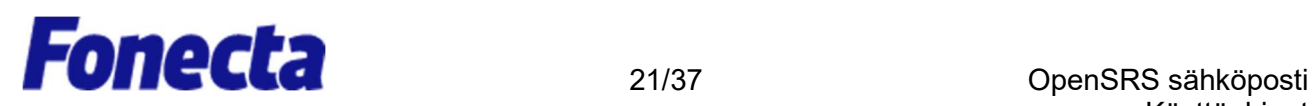

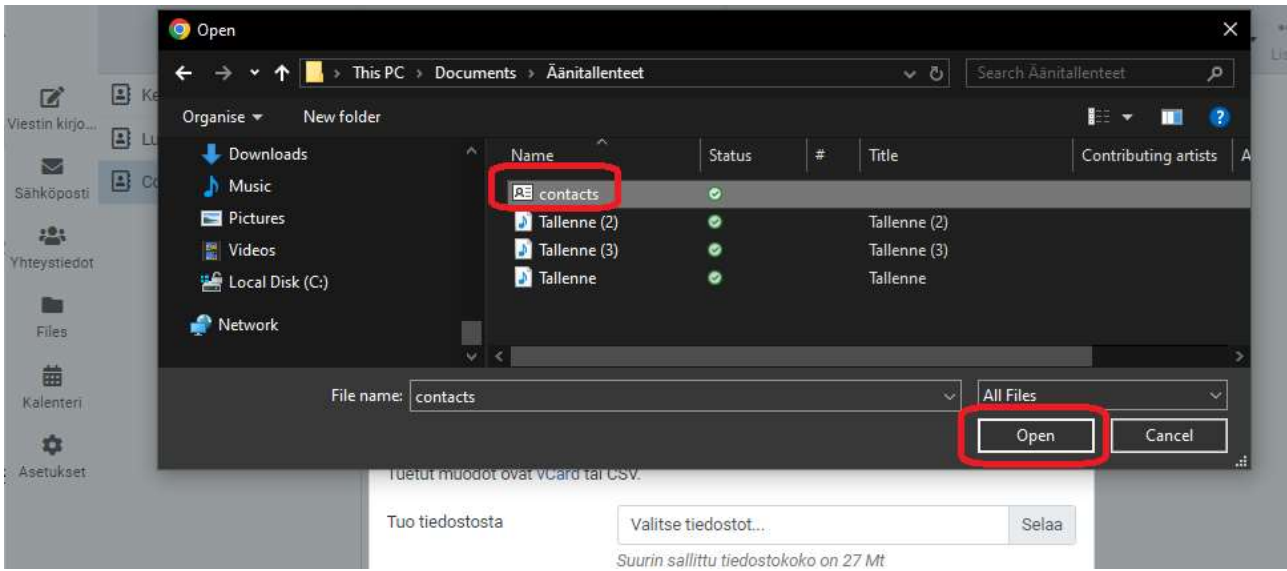

3. Import group assignments (Tuo-ryhmämääritykset) pudotusvalikosta valitse, mihin osoitekirjaan yhteystiedot pitäisi tuoda. Replace the entire address book (Korvaa koko osoitekirja) -valintaruudulla pystyt poistamaan kaikki valitun osoitekirjan yhteystiedot ennen tuomista. Ole varovainen tämän valinnan käytössä; poistoa ei voi kumota!

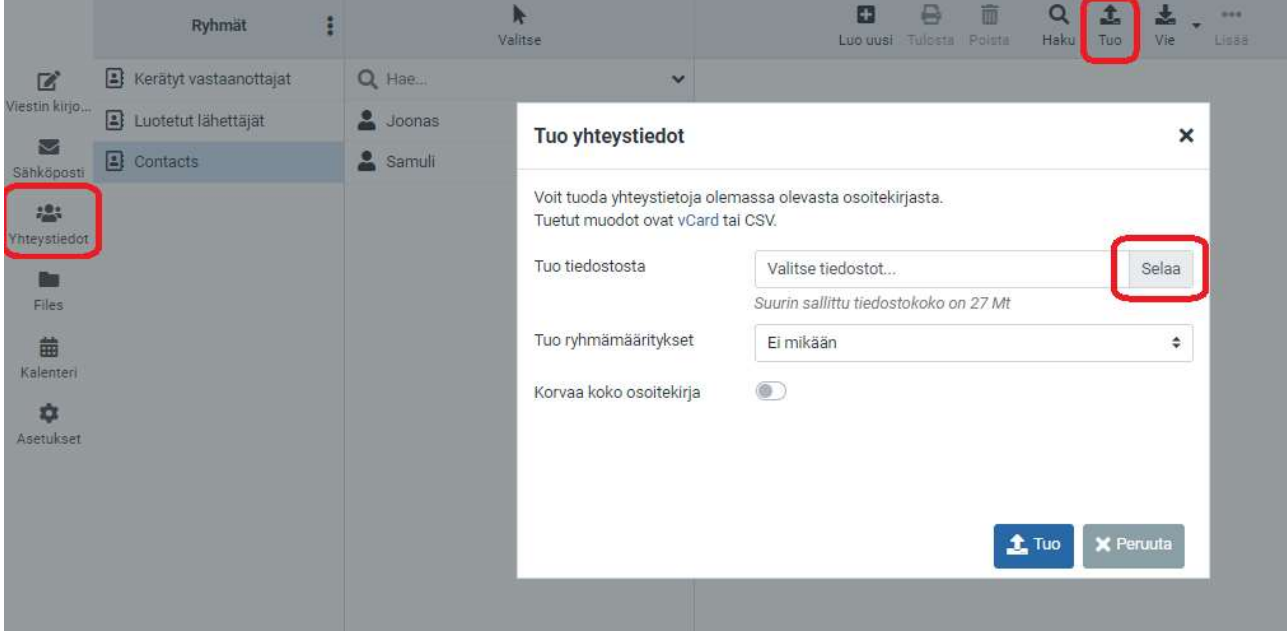

4. Napsauta Import (Tuo).

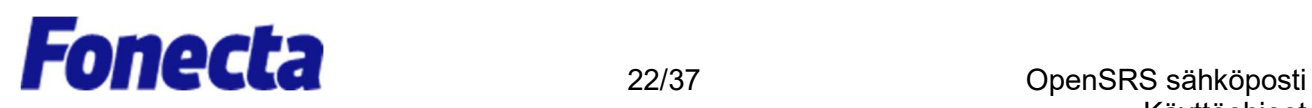

### Sähköpostiallekirjoituksen luominen

Sähköpostiallekirjoitus lisää automaattisesti vakiomuotoisen alatunnisteen kaikkien lähtevien sähköpostiviestien alareunaan.

Tässä ohjeessa näytetään, kuinka sähköpostiallekirjoitus luodaan ja otetaan käyttöön.

- 1. Napsauta Settings (Asetukset).
- 2. Napsauta Settings (Asetukset)-ruudusta Identities (Identiteetit) ja sitten tiliä, jolle haluat luoda allekirjoituksen.
- 3. Kirjoita sähköpostiallekirjoituksesi Signature (Allekirjoitus)-tekstilaatikkoon.
	- a. Jos lähetät pääasiassa muotoiltuja (HTML) viestejä, voit ottaa käyttöösi myös HTMLmuotoisen allekirjoituksen valitsemalla HTML (HTML-allekirjoitus) -asetuksen.
- 4. Napsauta Save (Tallenna).

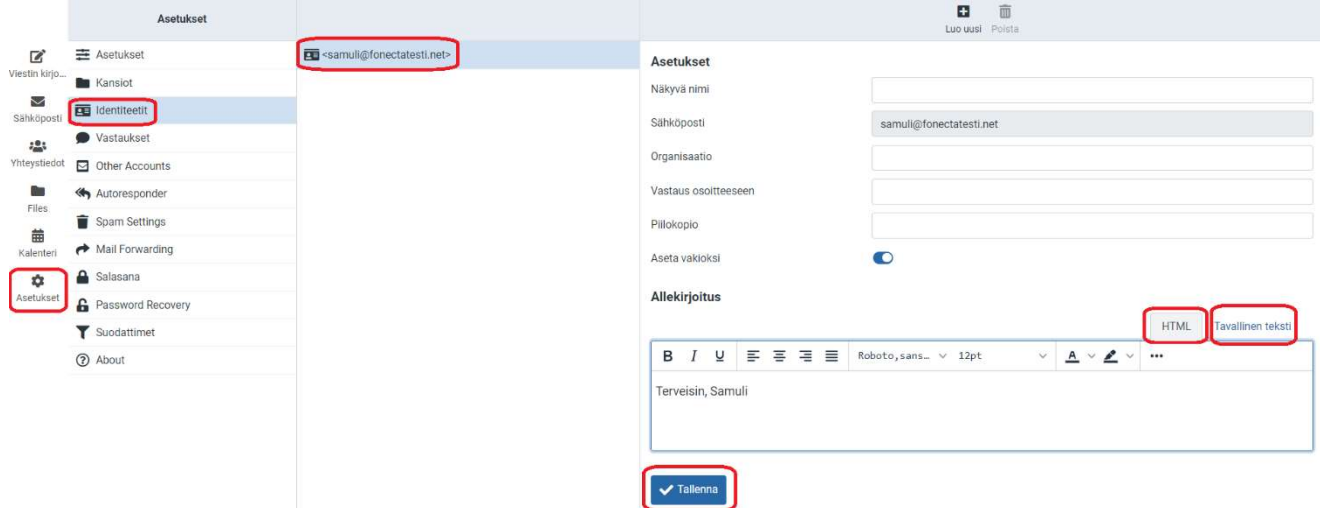

- 5. Napsauta Settings (Asetukset)-ruutua ja valitse Composing Messages (Viestien kirjoittaminen).
- 6. Määrittele allekirjoituksesi näkyvyys valitsemalla vaihtoehto Allekirjoituksen asetukset -osion Lisää allekirjoitus automaattisesti -pudotusvalikosta:

ei koskaan — Älä näytä allekirjoitusta. aina — Näytä allekirjoitus kaikissa viesteissä, myös uusissa viestissä, vastauksissa ja eteenpäin välitetyissä viesteissä.

vain uuteen viestiin — Näytä allekirjoitus uusissa viesteissä, mutta älä vastauksissa tai eteenpäin välitetyissä viesteissä.

vain vastauksiin ja välityksiin — Näytä allekirjoitus vain vastauksissa ja eteenpäin välitetyissä viesteissä, mutta älä uusissa viesteissä.

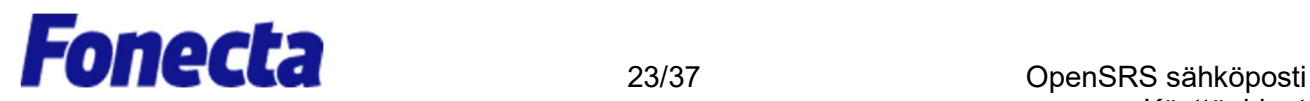

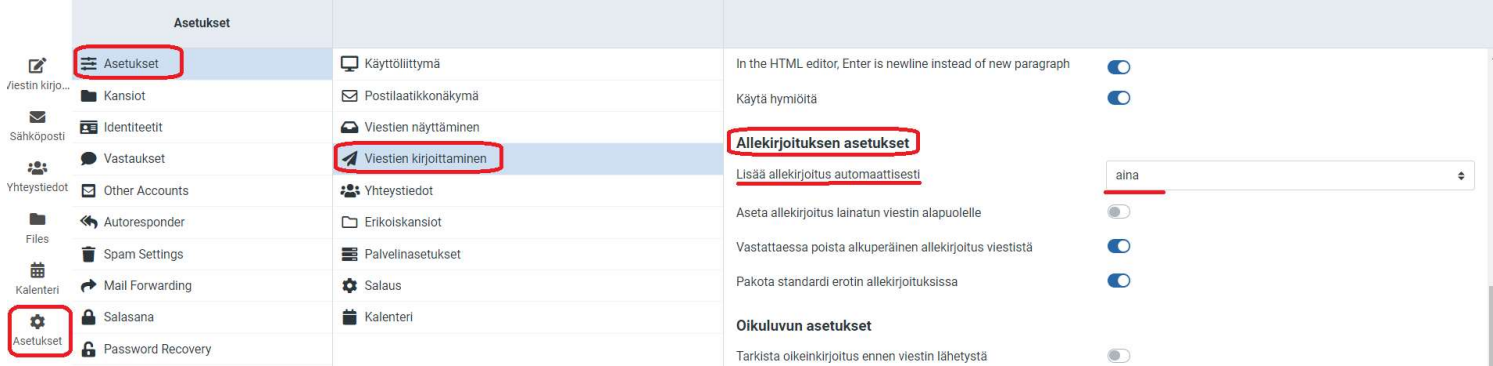

7. Napsauta Tallenna

### Sähköpostin ylätunnisteiden tarkastelu

Tässä ohjeessa näytetään, kuinka kokonaiset ylätunnisteet saadaan OpenSRS-sähköpostin viesteistä. Ylätunnisteiden tarkastelusta on hyötyä vianetsinnässä, kuten sähköpostiviiveiden, roskapostin, virusten ja väärinkäytön yhteydessä.

1. Tarkastele viestiä ja napsauta sitten Tiedot.

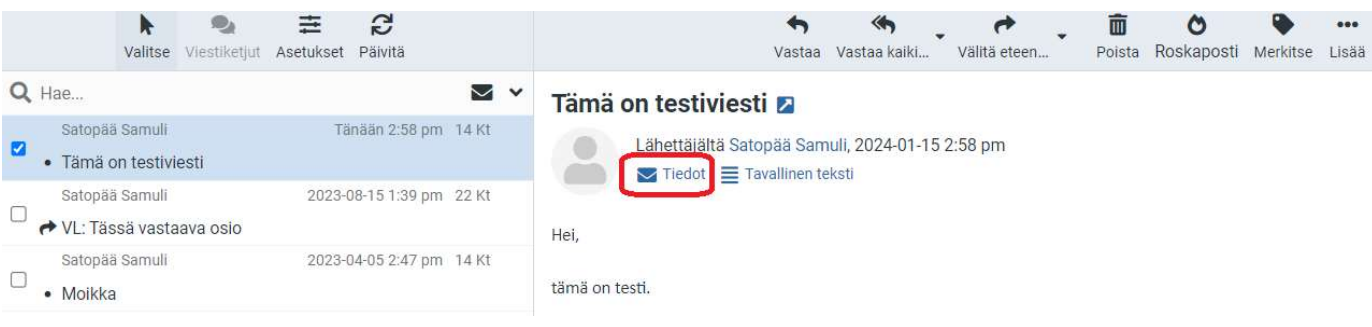

2. Klikkaa tämän jälkeen "Kaikki otsakkeet"

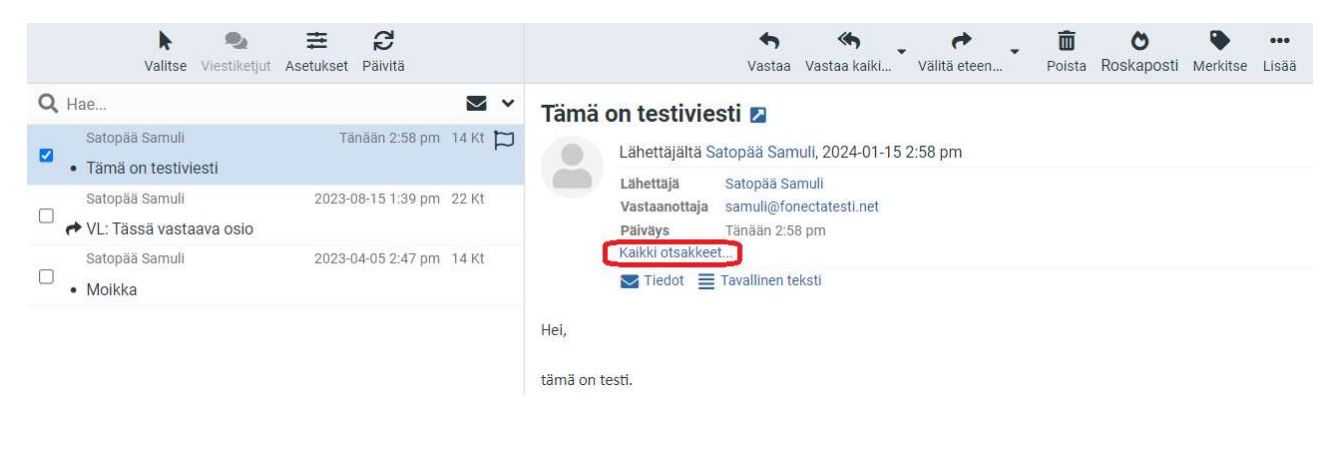

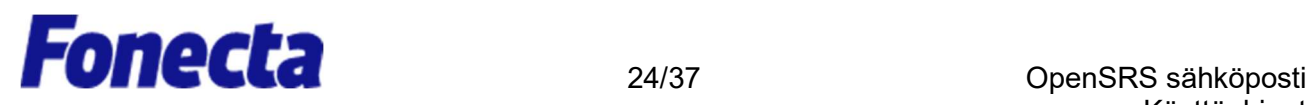

3. Näkyville tulee ikkuna, jossa on Internet-ylätunnisteet sekä sähköpostiviestien sisältö. Jos sähköpostiviesti lähetettiin HTML-muodossa, näet myös viestin HTML-lähteen.

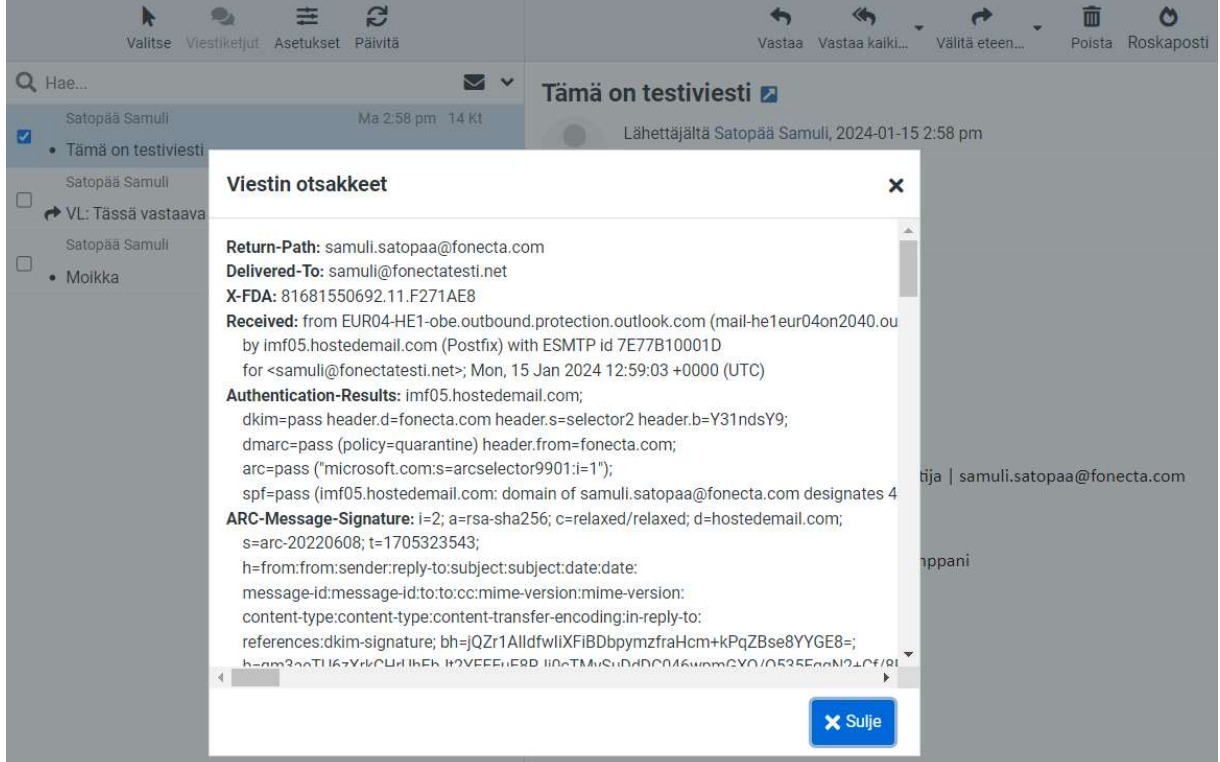

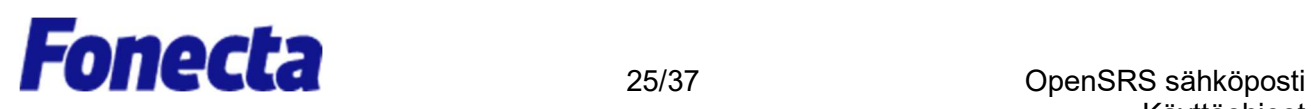

### Automaattisen vastausviestin käyttöönotto

Automaattiset vastausviestit ovat hyvä tapa kertoa ihmisille, että olet poissa pidemmän aikaa. Tässä ohjeessa näytetään, kuinka automaattinen vastausviesti luodaan ja otetaan käyttöön.

- 1. Napsauta Settings (Asetukset).
- 2. Settings (Asetukset)-ruudusta napsauta Autoresponder (Automaattivastaaja).
- 3. Täydennä Autoresponder (Automaattivastaaja) -ruudun kentät seuraavasti:
	- a. Valitse Enabled (Käytössä) -tekstin vieressä oleva valintaruutu napsauttamalla sitä.
	- b. Valitse Interval (Aikaväli) -kentästä, kuinka monen päivän kuluttua sama vastaanottaja saa automaattisen vastausviestin uudelleen. Jos tätä ei määritellä, aikavälin oletusasetus on yksi päivä.
	- c. Napsauta End date (Viimeinen päivä) -kenttää ja valitse päivä, jolloin haluat katkaista automaattisen vastausviestin lähettämisen.
	- d. Kirjoita Autoresponse text (Automaattinen vastausviesti) -kenttään viesti, jonka haluat lähettää automaatti- sena vastauksena kaikkiin saapuviin sähköpostiviesteihin.

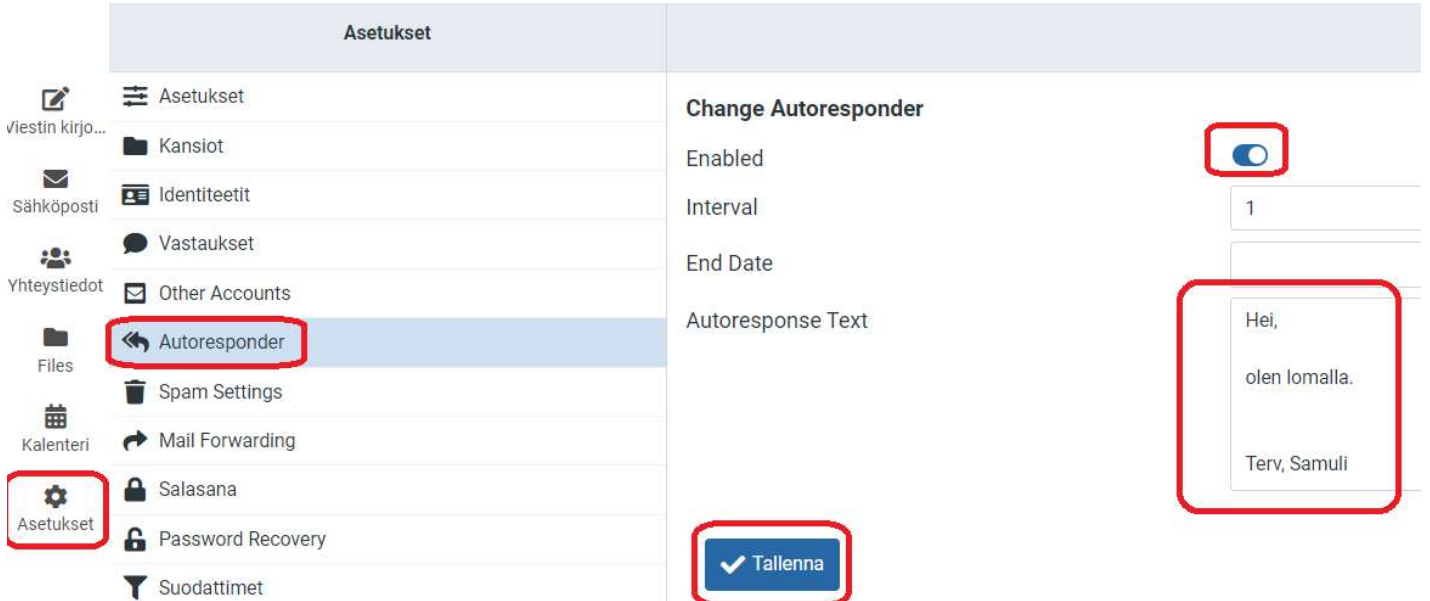

4. Napsauta Save (Tallenna).

### Sallittujen ja estettyjen lähettäjien luettelot

OpenSRS-sähköposti sisältää työkalut, jonka ansiosta tiettyjen lähettäjien sähköpostiviestit voidaan estää tai sallia. Voit lisätä enintään 1000 kohdetta sekä Estetyt lähettäjät että Sallitut lähettäjät -luetteloihin.

Varmista, että annat lähettäjän sähköpostiosoitteen tai verkkotunnuksen siinä muodossa, jossa se on esitetty lähettäjän "Return-Path -osoitteessa". Return-Path -osoite on sähköpostiviestin ylätunnisteiden ensimmäinen rivi. Tämä ei välttämättä ole sama kuin osoite, joka esitetään viestin Lähettäjä-kentässä.

Jos haluat lisätä verkkotunnuksen Sallitut lähettäjät- tai Estetyt lähettäjät -luetteloon, verkkotunnuksen nimen edessä on oltava \*@ (esim. \*@esimerkki.com).

Tärkeää: Ole varovainen lisätessäsi luetteloosi kokonaisia verkkotunnuksia. Jos lisäät Estetyt lähettäjät -luetteloosi esimerkiksi \*@hotmail.com, estät viestit jokaiselta @hotmail.com -osoitteesta lähettävältä lähettäjältä.

Lähettäjien lisääminen Sallitut lähettäjät- tai Estetyt lähettäjät -luetteloihin.

- 1. Napsauta Settings (Asetukset).
- 2. Napsauta Spam settings (Roskapostiasetukset) Settings (Asetukset)-ruudusta.
- 3. Kirjoita Allowed senders (Sallitut lähettäjät) tai Blocked senders (Estetyt lähettäjät) tekstilaatikkoon sähköpostiosoitteet, jotka haluat sallia tai estää, ja napsauta sitten Save (Tallenna).

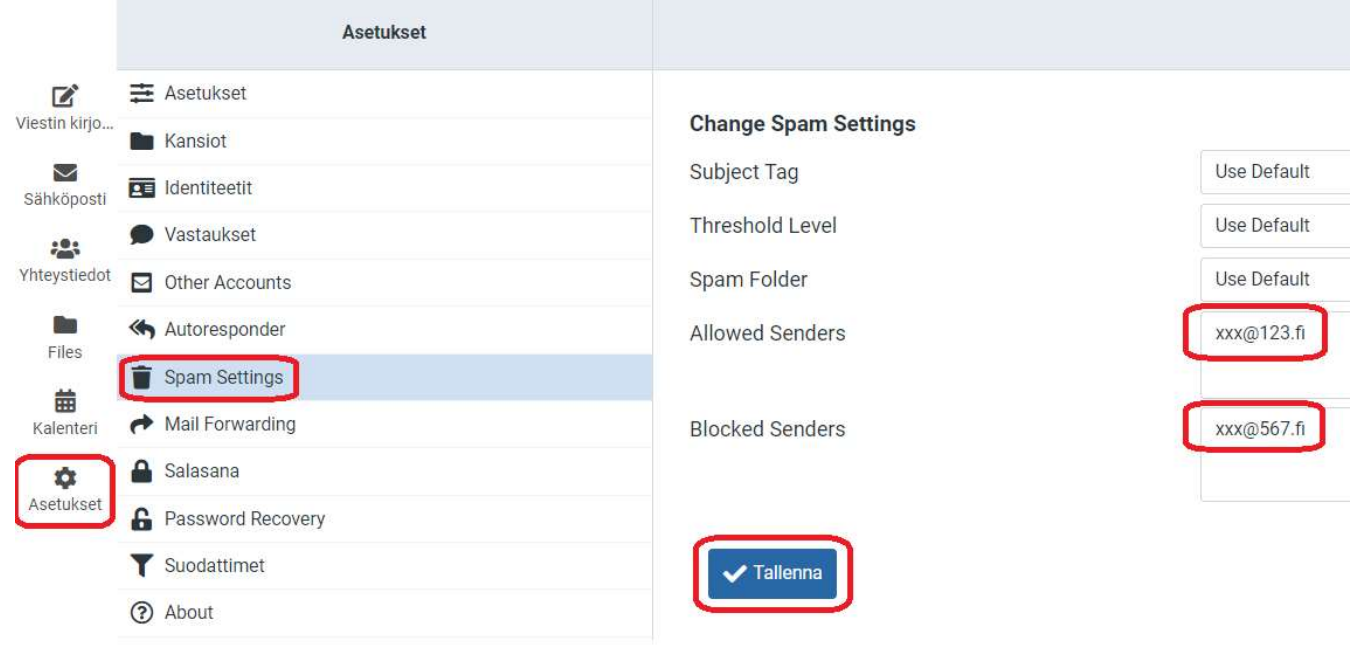

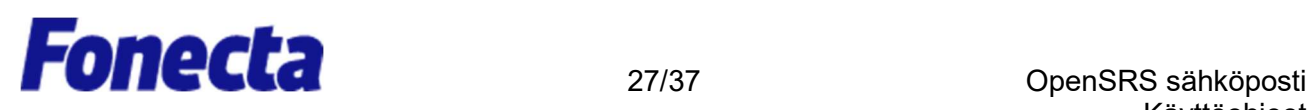

### Sähköpostin salasanan vaihtaminen

Tässä ohjeessa näytetään, kuinka sähköpostin salasana vaihdetaan, kun olet kirjautuneena OpenSRS- sähköpostiin. Mikäli olet unohtanut sähköpostisi salasanan, ole yhteydessä asiakaspalveluumme asiakaspalvelu@fonecta.com // https://yrityksille.fonecta.fi/yhteystiedot/

- 1. Napsauta Settings (Asetukset).
- 2. Napsauta Password (Salasana).
- 3. Kirjoita nykyisen sähköpostiosoitteesi salasana Current password (Nykyinen salasana) kenttään, kirjoita uusi sähköpostin salasanasi New password (Uusi salasana) -kenttään ja New password (again) (Uusi salasana (uudestaan) -kenttään ja napsauta sitten Save (Tallenna).

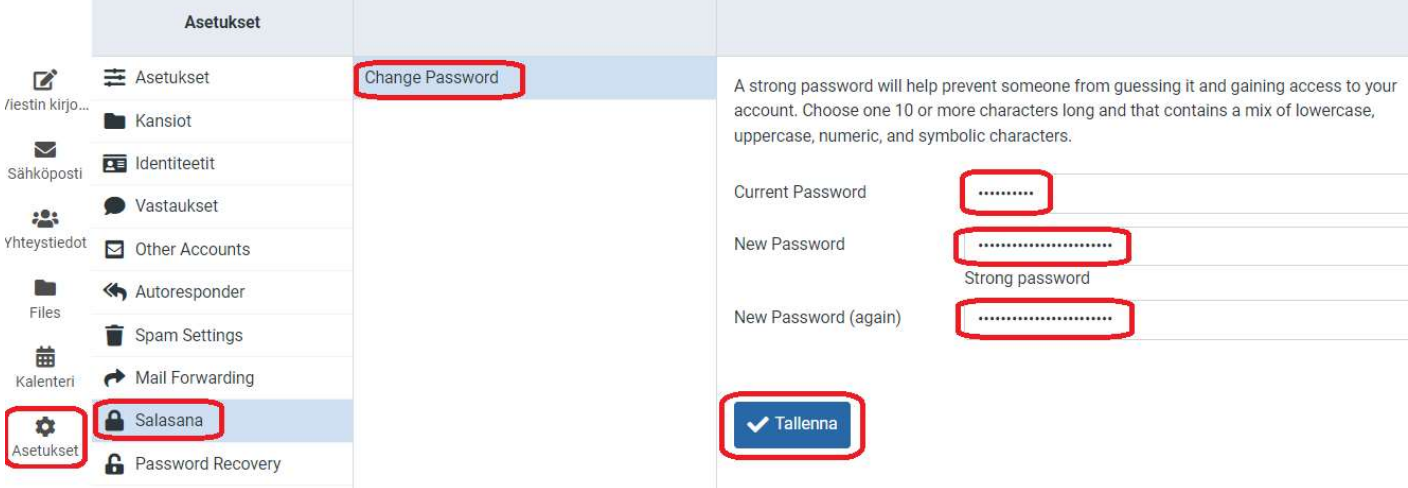

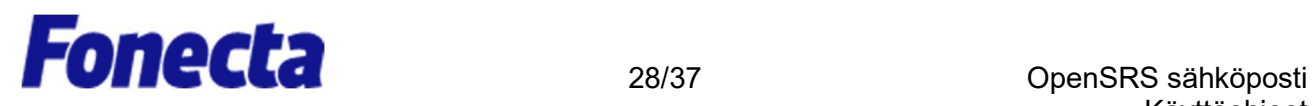

Voit myös vaihtoehtoisesti käyttää "Password recovery" kohtaa ja asetaa joko vaihtoehtoisen sähköpostiosoitteen tai puhelinnumeron, jolla voit nollata sähköpostin salasanan tulevaisuudessa itsepalveluna. Tarvitset asetuksen tallentamiseen sähköpostisi nykyisen salasanan.

- 1. Napsauta Settings (Asetukset).
- 2. Napsauta Password Recovery (Salasanan palautus).
- 3. Valitse joko SMS tai Email
- 4. Kirjoita puhelinnumerosi tai vaihtoinen sähköpostiosoitteesi sille varattuun kohtan. Tämän jälkeen kirjoita nykyisen sähköpostiosoitteesi salasana Password (Nykyinen salasana) kenttään.ja napsauta sitten Save (Tallenna).

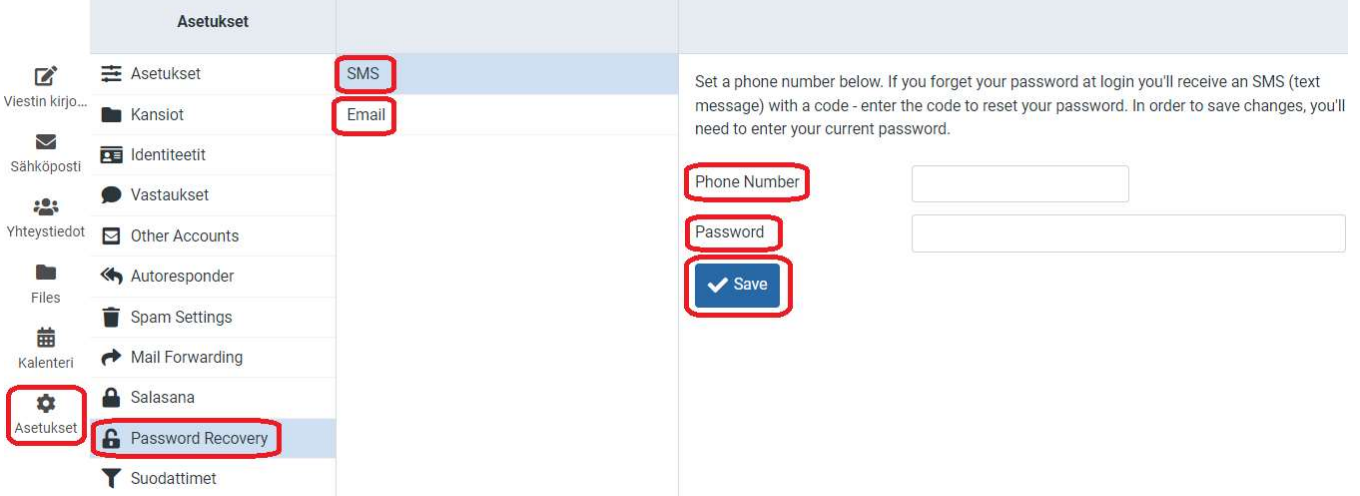

### Aikavyöhykkeen määrittely

Tässä ohjeessa näytetään, kuinka OpenSRS-sähköpostin tilin aikavyöhyke vaihdetaan. On tärkeää pitää tämä ajan tasalla, jos matkustat, sillä muuten sähköpostiesi aikaleimat ovat virheellisiä.

- 1. Napsauta Settings (Asetukset).
- 2. Napsauta Settings (Asetukset)-osiota ja valitse User Interface (Käyttöliittymä).
- 3. Valitse Time zone (Aikavyöhyke)-tekstin vierestä aikavyöhykkeesi pudotusvalikosta ja napsauta sitten Save (Tallenna).

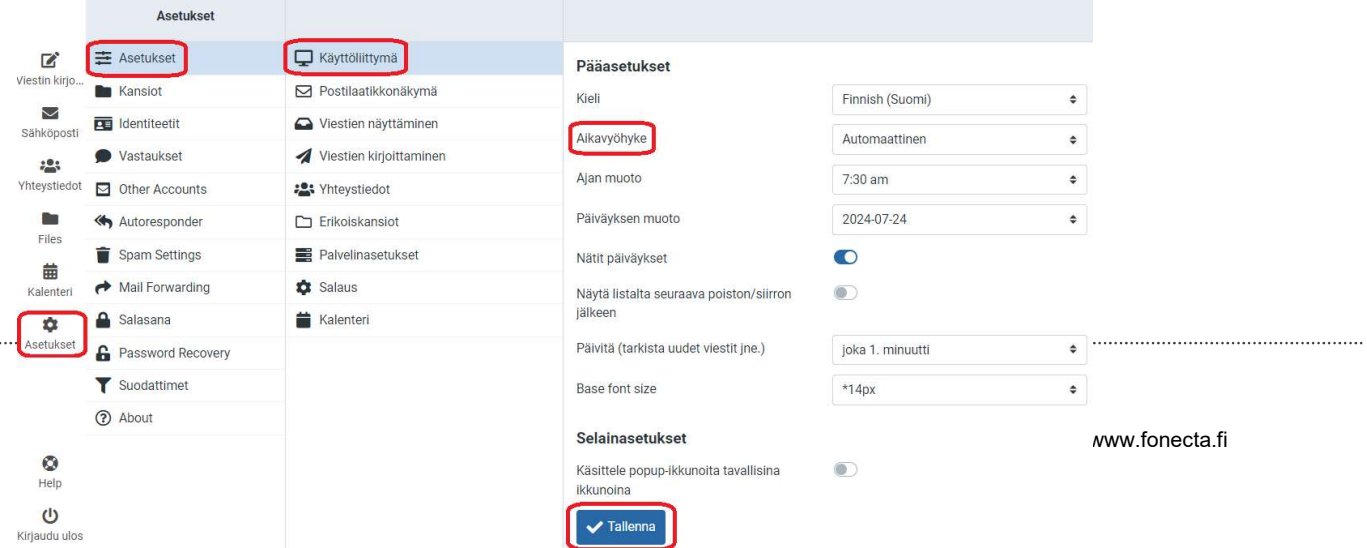

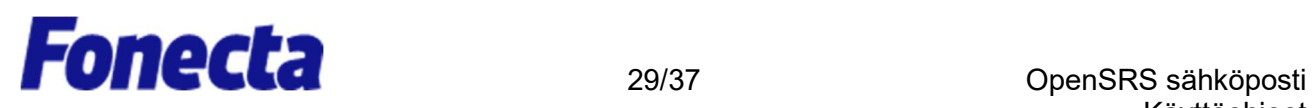

### Roskapostiasetusten muuttaminen

Räätälöidyn roskapostitunnisteen lisääminen

Kun sähköpostilaatikkoosi saapuu viesti, jonka OpenSRS-sähköposti tunnistaa roskapostiksi, viestissä on oletusarvoisesti lippu, joka kertoo viestin olevan roskapostia. Roskapostilippu ei näy, mutta jos lisäät oman, räätälöidyn tunnisteen, kaikkien saapuvien roskapostiviestien Aihe-rivillä, näkyy räätälöity roskapostitunniste.

Kuinka OpenSRS-sähköpostin roskapostitunniste räätälöidään:

- 1. Napsauta Settings (Asetukset).
- 2. Napsauta Spam settings (Roskapostiasetukset) Settings (Asetukset)-ruudusta.
- 3. Kirjoita Subject tag (Aihetunniste) -kenttään räätälöity roskapostitunniste, jota haluat käyttää, ja napsauta sitten Save (Tallenna). Suosittelemme, että lisäät tunnisteesi loppuun välilyönnin tai erikoismerkin, jotta se ei ole kiinni alkuperäisen aiherivin ensimmäisessä sanassa.

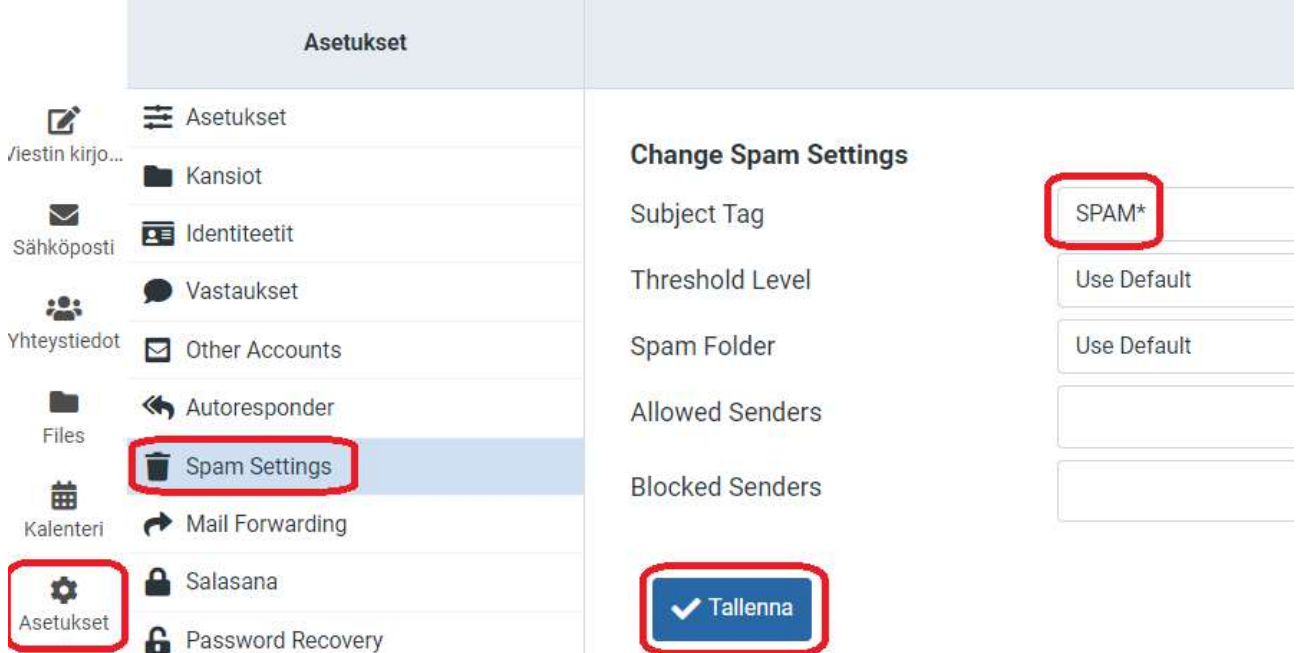

Kaikissa lataamissasi viesteissä, joiden epäillään olevan roskapostia, on nyt niiden aiherivillä oma, räätälöity roskapostitunnisteesi, ja ne pitäisi olla helppo tunnistaa.

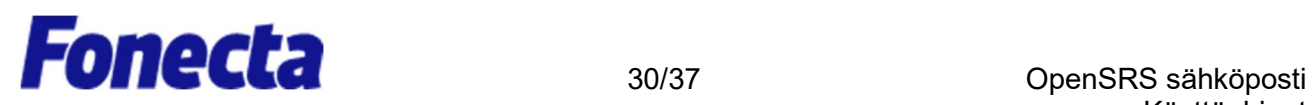

#### Roskapostikansion valitseminen

Saapuvat roskapostiviestit lähetään oletusarvoisesti Roskaposti-kansioosi. Voit kuitenkin vaihtaa saapuvan roska- postin kohdekansiota.

Kuinka roskapostin kohdekansio vaihdetaan:

- 1. Napsauta Settings (Asetukset) ja valitse Spam settings (Roskapostiasetukset).
- 2. Valitse Spam folder (Roskaposti) -kansion vieressä olevasta pudotusvalikosta kansio, jonne haluat saapuvien roskapostiviestien menevän, ja napsauta sitten Save (Tallenna).

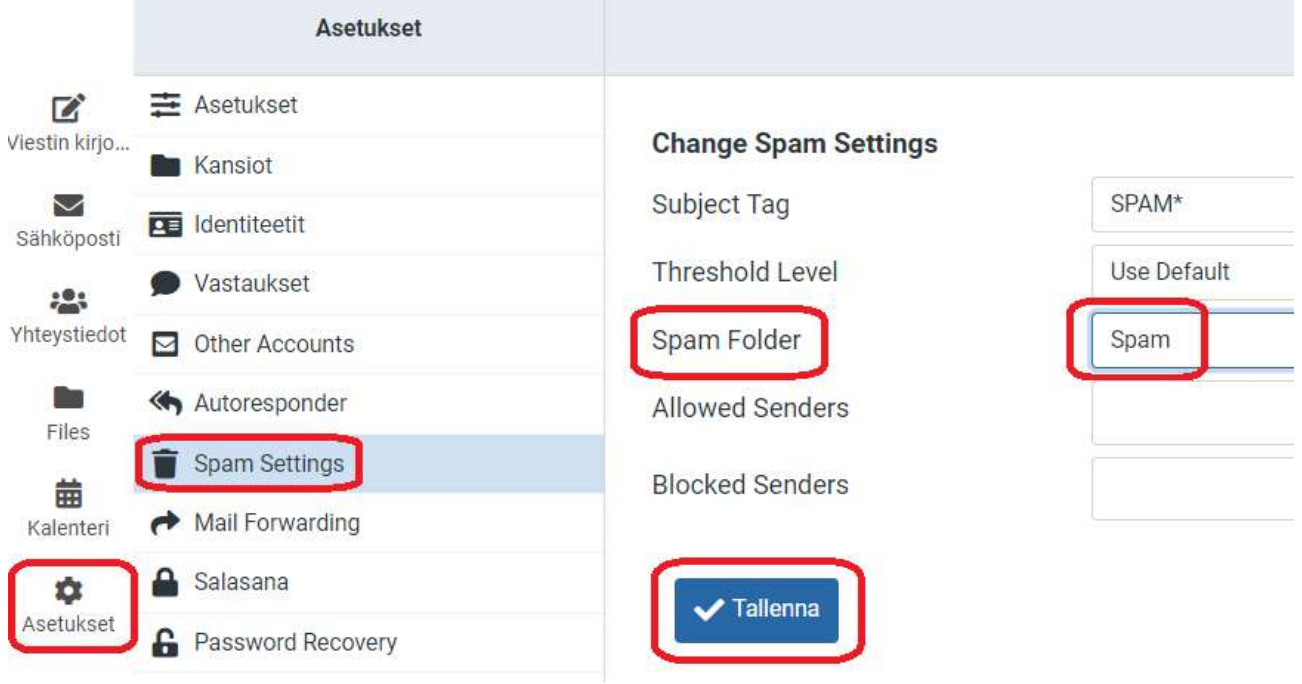

# Fonecta 31/37 OpenSRS sähköposti

#### Roskapostin estotason valinta

Jos saat liikaa roskapostia Saapuneet viestit -kansioosi tai liikaa vääriä positiivisia tuloksia Roskaposti-kansioosi, roskapostin estotason säätämisestä saattaa olla apua. Roskaposti estotason avulla määritellään, kuinka tod- ennäköisesti viesti merkitään roskapostiksi. Korkeampi estotaso merkitsee, että viestit merkitään todennäköisem- min roskapostiksi; saatat kuitenkin havaita, että myös monet harmittomat viestit luokitellaan roskapostiksi (väärät positiiviset tulokset).

- 1. Napsauta Settings (Asetukset) ja sitten Spam settings (Roskapostiasetukset).
- 2. Valitse Treshold Level (roskapostin estotaso) pudotusvalikosta, ja napsauta sitten Save (Tallenna).

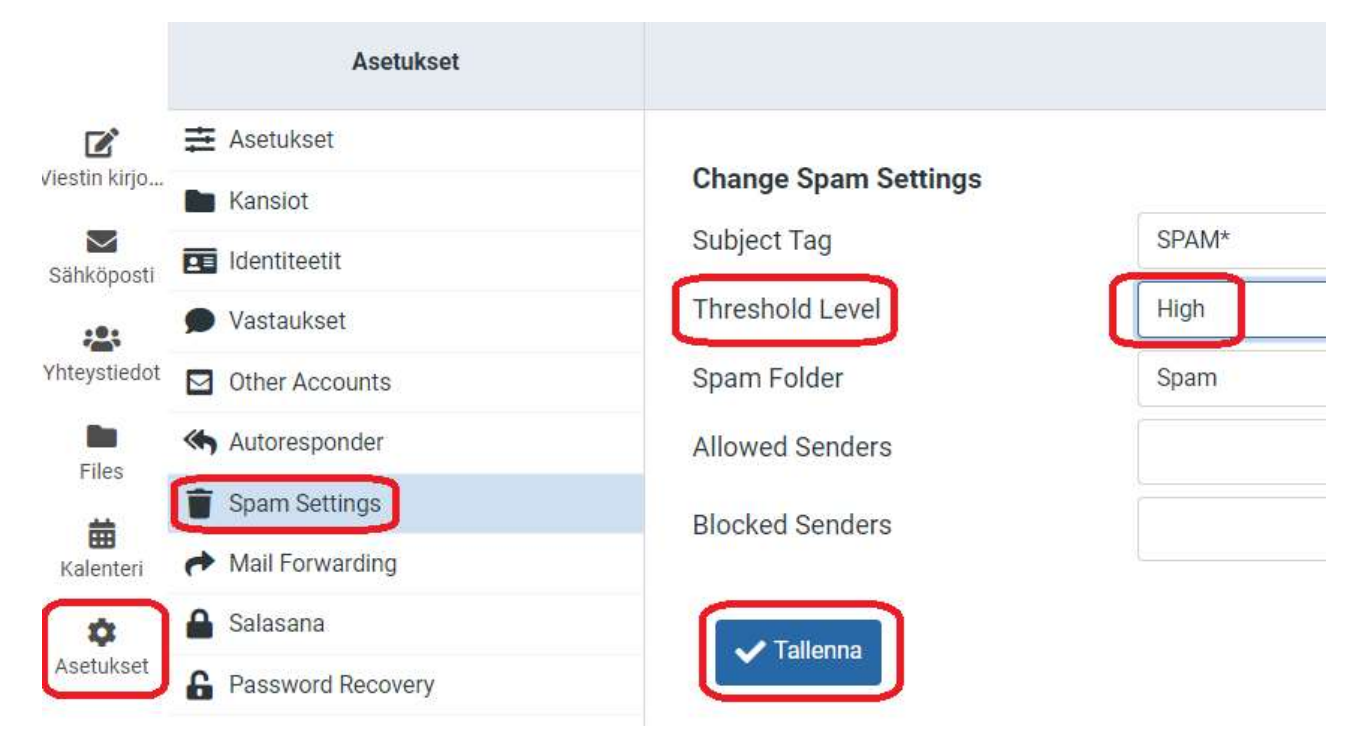

Jos valitset muun tason kuin Normal (Normaali), roskapostisuodatin saattaa luokitella viestit herkemmin roskapostiksi.

Jos valitset Use default (Käytä oletusarvoa), sähköpostisi suodatetaan roskapostin tunnistamiseksi käyttäen verkkotunnuksellesi määriteltyä tasoa.

Jos valitset High (Korkea) tai Very high (Erittäin korkea), suurempi määrä viestejä luokitellaan roskapostiksi; saatat kuitenkin havaita, että myös monet harmittomat viestit luokitellaan roskapostiksi. Näitä viestejä kutsutaan Vääriksi positiivisiksi tuloksiksi.

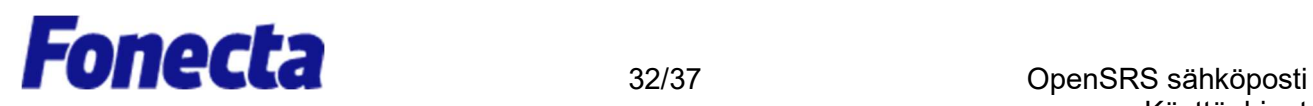

### Kalenterin käyttö

Web-pohjaisen kalenteritoiminnon avulla voit hallita aikatauluasi verkossa OpenSRSsähköpostiohjelmalla. Tässä ohjeessa tarjotaan johdanto kalenterin ominaisuuksiin.

- 1. Päästäksesi alkuun napsauta Calendar (Kalenteri) -osiota.
- 2. Voit napsauttaa Day (Päivää), Week (Viikkoa), Month (Kuukautta) tai Agenda (Asialistaa) tarkastellaksesi tulevia tapahtumia tai lisätäksesi niitä.

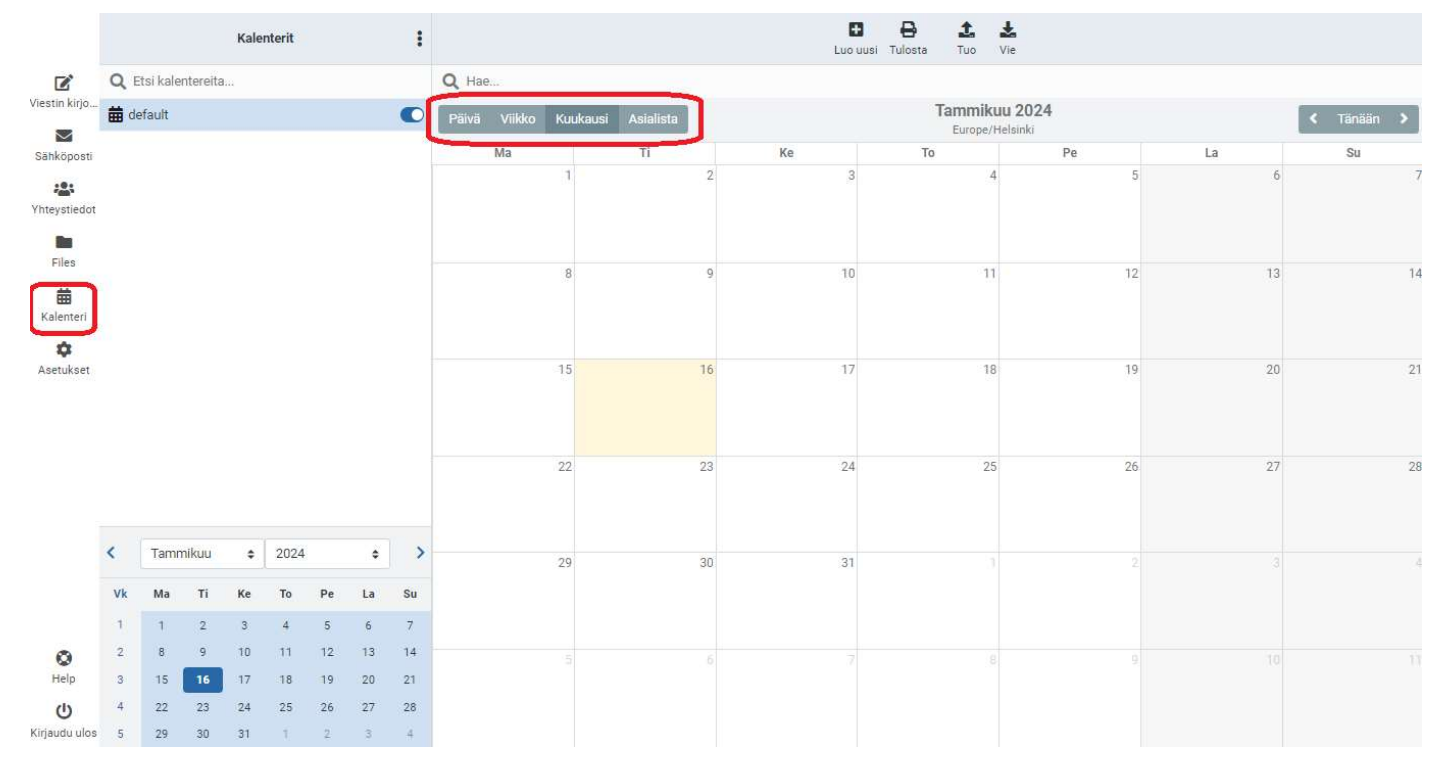

3. Lisätäksesi tapahtumia kalenteriin kaksoisnapsauta haluamaasi ajankohtaa tai Create event. Tämän jälkeen voit määritellä sellaiset yksityiskohdat kuin tapahtuman nimi (Summary), sijainti (Location) ja kesto (Start date ja End date).

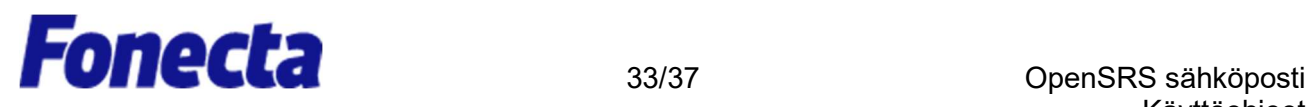

. . . . .

4. Lisätäksesi tapahtumia kalenteriin kaksoisnapsauta haluamaasi ajankohtaa tai paina kohtaa "Luo uusi". Tämän jälkeen voit määritellä sellaiset yksityiskohdat kuin yhteenveto (tapahtuman nimi, Summary), sijainti (Location) ja kesto (Start date ja End date).

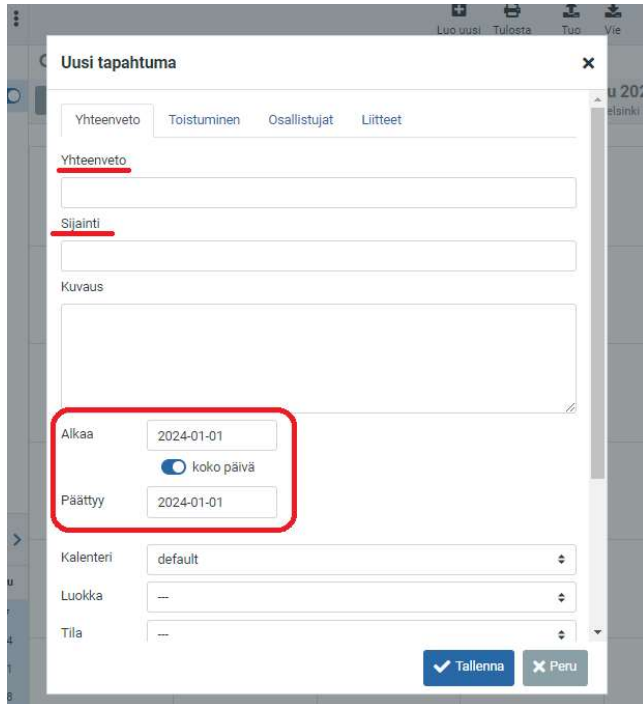

5. Napsauta Repeat (Toistuminen) -palkkia luodaksesi toistuva tapahtuma, kuten viikoittainen kokous.

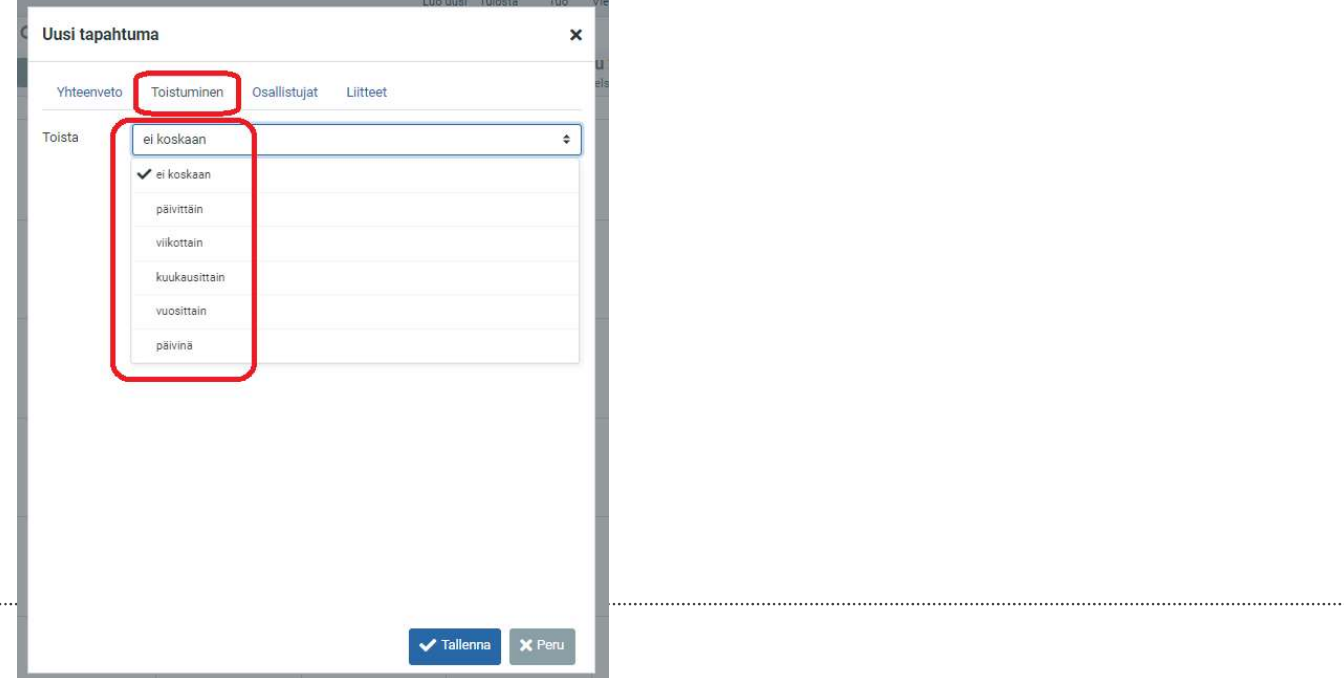

Fonecta Oy – Firdonkatu 2T 151, 00520 Helsinki - Puh. 020 442 2020 - Y-tunnus 1755007-6, Alv rek - www.fonecta.fi

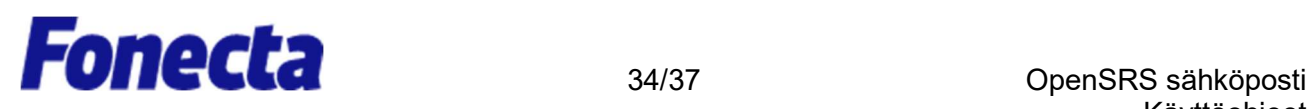

### Välimuistin ja evästeiden tyhjentäminen Internetselaimestasi

Internet-selaimesi tallentaa tilapäisiä Internet-tiedostoja, joiden ansiosta usein käytetyt Internetsivustot pystytään lataamaan nopeammin, mutta saattaa olla tarpeen poistaa nämä tiedostot aika ajoin, jotta voidaan vapauttaa lisää tilaa ja poistaa vanhoja tai viallisia tiedostoja. Jos sinulla on vaikeuksia ladata OpenSRS-sähköpostia, selaimen tilapäisten tiedostojen poistamisesta saattaa olla apua.

### Microsoft Edge

1. Napsauta selaimen yläreunassa olevaa pistekuvaketta … ja valitse Asetukset (Settings)

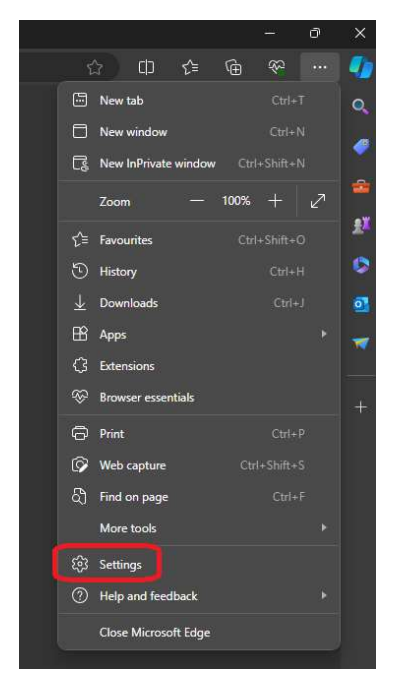

..

2. Valitse vasemmasta sivupalkista kohta "Privacy, search and services" ja etsi kohta "Clear browsing data". Paina kohtaa "Choose what to clear".

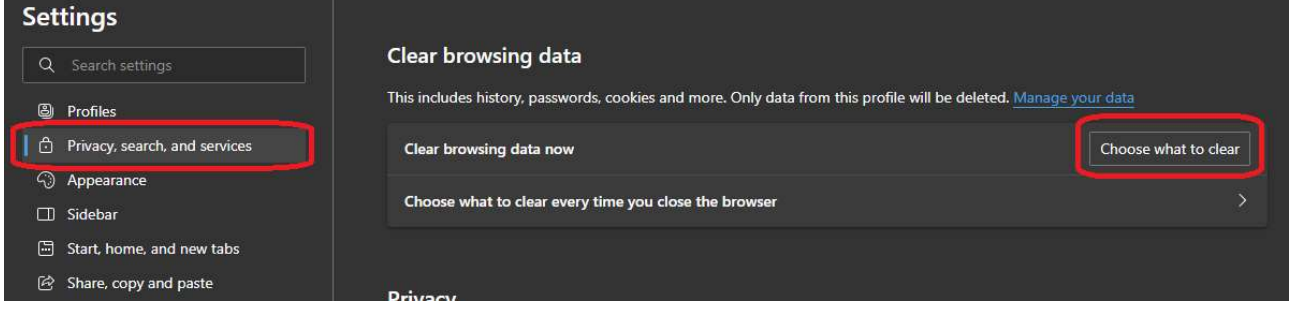

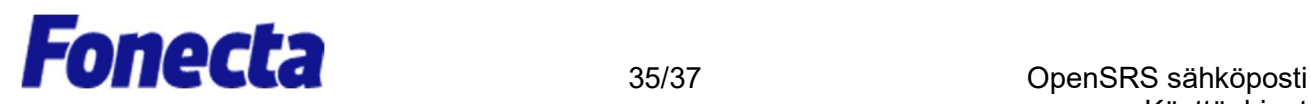

3. Valitse kohdasta "Time range" kohta "All time" ja valitse kohdat "Cookies and other site data" ja "Cached images and files"

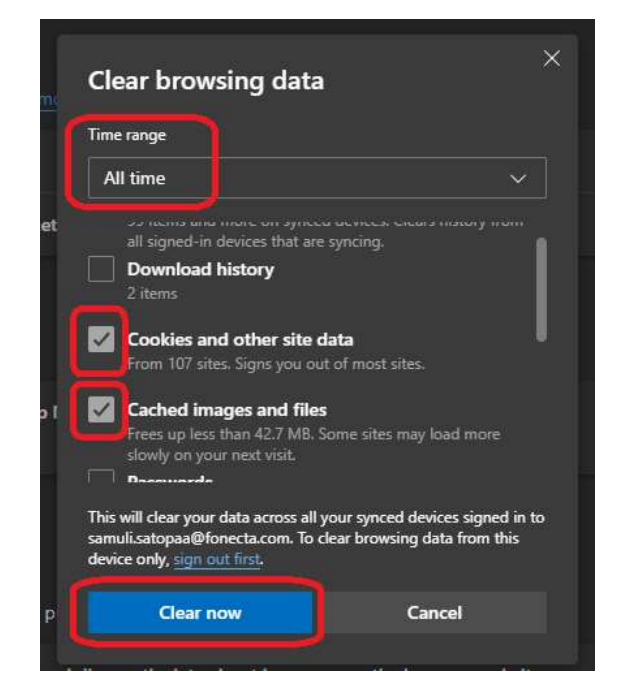

4. Lopuksi paina kohtaa "Clear now". Voit tämän jälkeen sulkea asetusvalikon ja avata webmailin uudelleen.

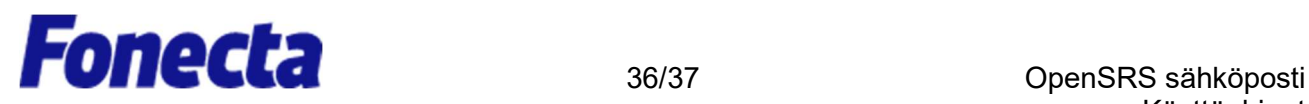

### Google Chrome

1. Napsauta Chrome-valikkoa sivun yläreunasta, valitse kohta "Clear browsing data".

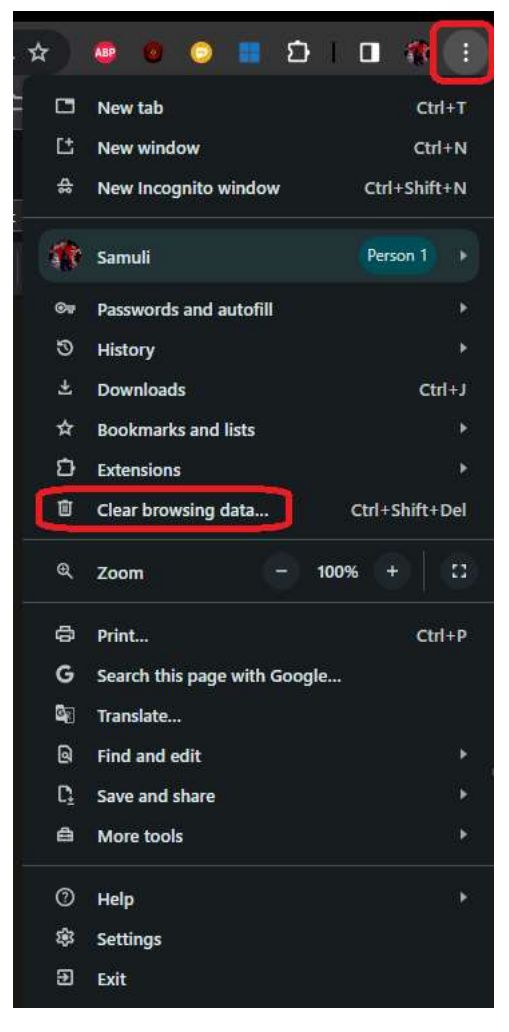

2. Valitse kohta "Advanced" ja valitse kohtaan "Time range" valinta "All time". Tämän jälkeen valitse poistettaviksi kohdiksi kohdat "Cookie and other site data" ja "Cached images and files". Paina tämän jälkeen "Clear data". Voit tämän jälkeen avata webmailin uudelleen.

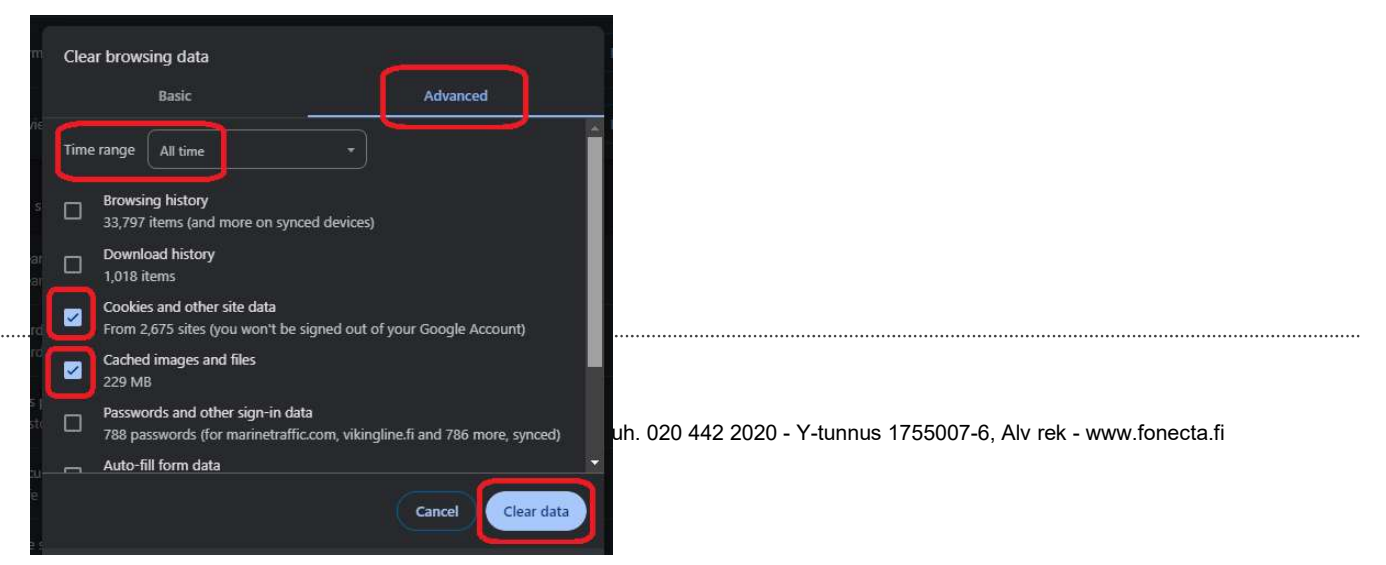

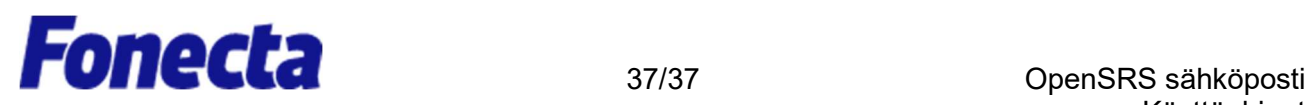

### Mozilla Firefox

1. Valitse hampurilais-valikosta kohta "Sivuhistoria".

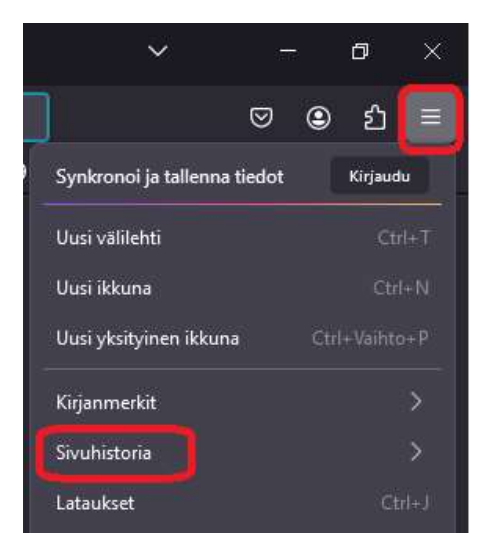

2. Avautuvasta valikosta paina kohtaa "Poista viimeaikaisia historiatietoja".

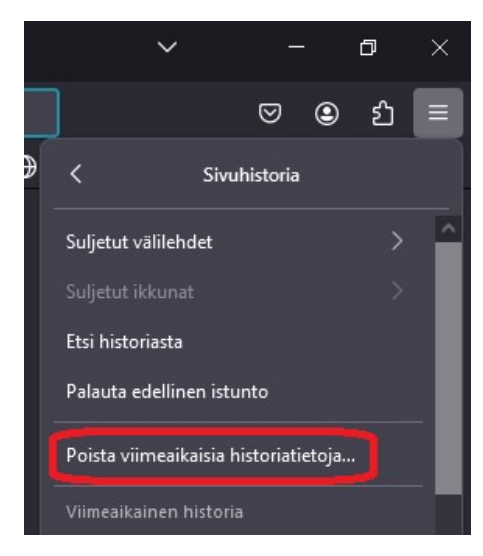

3. Uusi ikkuna avautuu. Valitse ikkunasta kohdat "Aktiiviset kirjautumiset", "Evästeet" ja "Väliaikaistiedostot". Paina tämän jälkeen "Poista tiedot". Voit tämän jälkeen avata webmailin uudelleen.

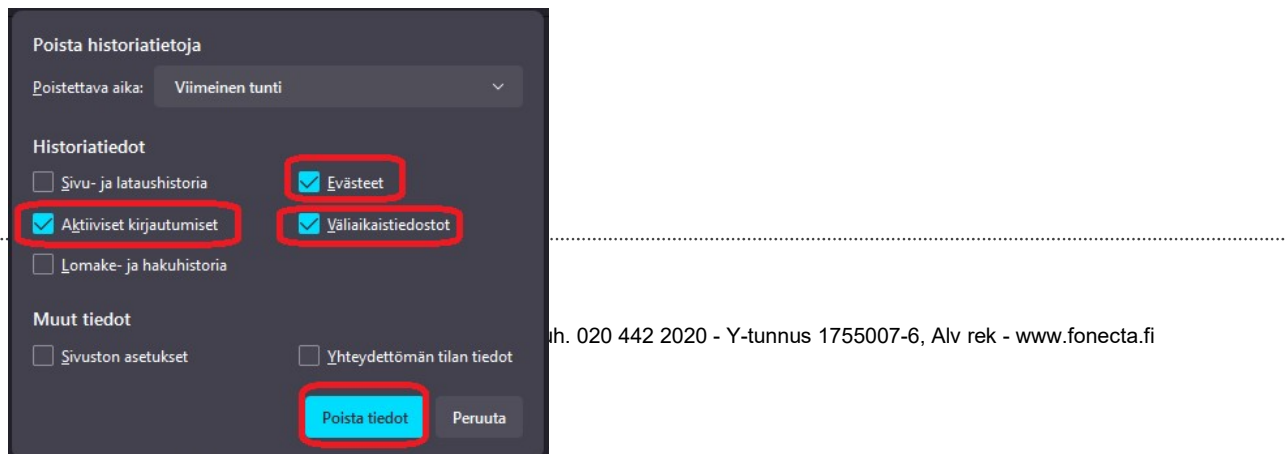